# **TH-512** TM 3120/5400/5600 Transmeta All-In-One Little Board Version 1.0

**User's Manual**

## **Copyright Notice**

This publication is protected by copyright and all rights are reserved. No part of it may be reproduced or transmitted by any means or in any form, without prior consent of the original manufacturer.

The information in this document has been carefully checked and is believed to be accurate. However, the original manufacturer assumes no responsibility for any inaccuracies that may appear in this manual. In no event will the original manufacturer be liable for direct, indirect, special, exemplary, incidental, incidental or consequential damages resulting from any defect or omission in this manual, even if advised of possibility of such damages. The material contained herein is for informational purposes only.

### **Acknowledgments**

Award is a registered trademark of Award Software International, Inc. Transmeta is a trademark of Chips and Technologies, Inc.

IBM, PC/AT, PS/2 are trademarks of International Business Machines Corporation.

VIA is registered trademarks of VIA Corporation.

Microsoft Windows is a registered trademark of Microsoft Corporation. Winbond is a registered trademark of Winbond Electronics Corporation. All other product names or trademarks are properties of their respective owners.

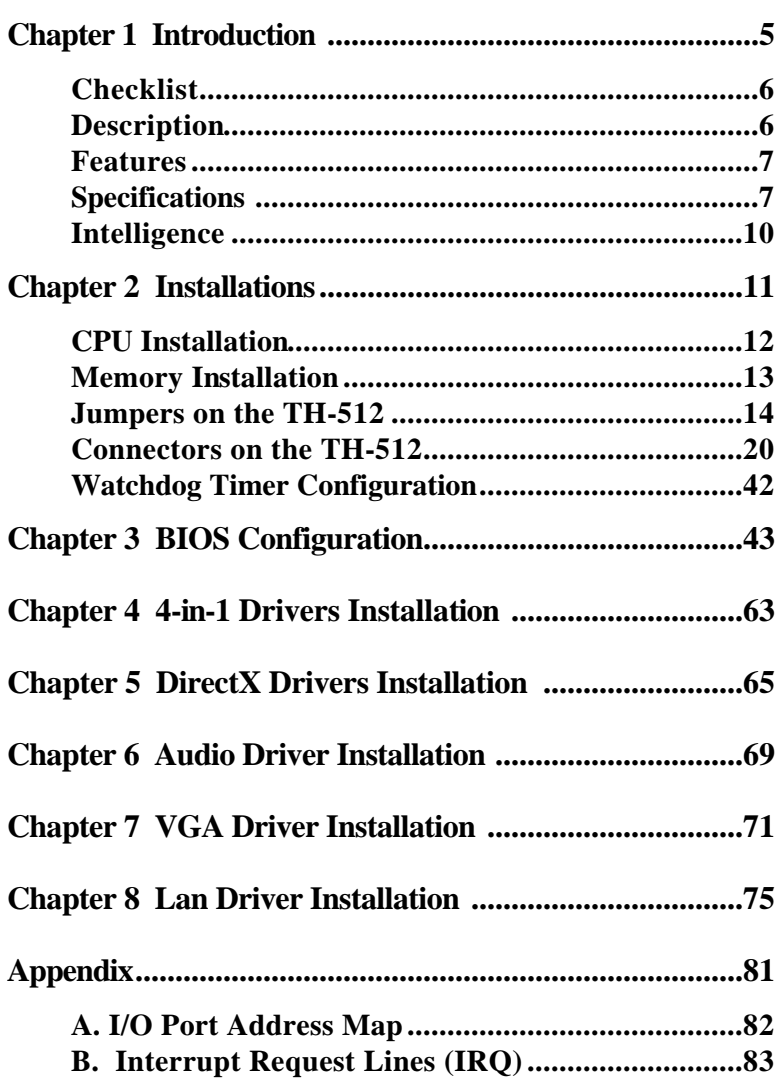

# **Contents**

This page was intentionally left blank.

# **1**

# Introduction

This manual is designed to give you information on the TH-512 embedded board. It is divided into the following sections:

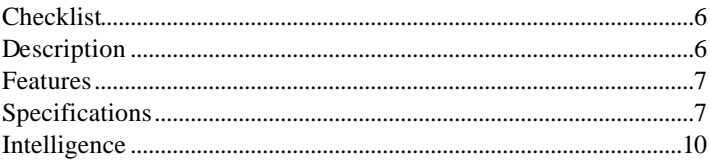

The topics covered in this chapter are as follows:

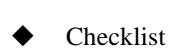

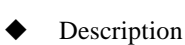

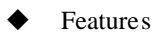

Specifications

# **Checklist**

Please check that your package is complete and contains the items below. If you discover damaged or missing items, please contact your dealer.

- **·** The TH-512 Embedded Little Board & User's Manual
- **·** 1 Disc Containing IPC Serial Driver
- **·** Ribbon cables for TH-512 only

**Noted:** You can easily find PC-104 connector out on your motherboard if yours has a **T64** mark.

# **Description**

The Transmeta Crusoe Processor Model TM 3120/5400/5600 is a high performance, low power microprocessor based on a VLIW ( Very Large Instruction Words ) core architecture, targeted at a wide range of Internet appliances. This motherboard, TH-512, is a TM 3120/5400/5600 Transmeta Crusoe Processor Embedded Little Board and fully designed for harsh industrial environment as well. The model name of TM 3120 supports processor with frequencies from 366MHz to 400MHz at 1.5V using 66MHz bus speeds with PC 66/ 100 /133 modules and features one 168-pin DIMM socket supporting a maximum memory capacity 512MB SDRAM. Meanwhile, the model name of TM5400 Transmeta supports processor with frequencies from 500MHz to 667MHz at 1.2~1.6V using LongRun function. LongRun advanced power management with ultra-low operation extends battery life. This Transmeta Crusoe Processor typically operates power consumption drops to a very low 5W. Besides, the serial of TM 3120 Transmeta's voltage will not be changed after the system is running.

As a multimedia embedded board, the TH-512 incorporates the Lynx3DM VGA controller that supports CRT, flat panel dis plays, TV-Out and 4~16MB SDRAM VGA memory. VT82686A/B audio chip supports high sound quality.

The TH-512 comes with an Intel 82559B chipset that is compatible with both traditional 10Mbps and advanced 100Mbps LAN facilities. With hardware monitoring and one PCI slot on board, it packs all the functions of a versatile system into a form factor that of a 5.25 floppy disk drive.

### **Features**

- **·** TM 3120/5400/5600 VLIW Transmeta Crusoe processor
- **·** Up to 512MB system memory
- **·** Lynx3DM CRT/LCD/ TV-Out controller
- **·** Onboard 82686A/B audio chip
- **·** Onboard Intel 82559B 10/100Mbps Ethernet controller
- **·** Four serial ports (three RS-232, one RS-232/422/485)
- **·** Hardware Monitoring
- **·** 2MB~288MB DiskOnChip support
- **·** PCMCIA 02Micro 0Z6912T Controller
- **·** Compact flash disk (IDE2 interface)

# **Specifications**

- **· Processor**: TM 3120/TM5400/5600 VLIW Transmeta Crusoe
- **· Chipset**: VT82686A/B
- **· Secondary Cache**: Integrated in the CPU
- **· Memory**: Up to 567MB SDRAM
- **· Caches Memory**:
	- **·** TM3120: Intergrated 64 kByte L1 instruction cache.
	- **·** TM 5400/5600: Intergrated 64 kByte L1 instruction and data cache, and 256 Kbyte (TM 5400) or 512 kByte (TM 5600) L2 write-back cache.
- **· Memory Sockets**: One 168-pin DIMM socket
- **· BIOS**: Award BIOS, PnP support
	- **·** FLASH EEPROM (256KB) for BIOS update
	- **·** Power management
- **· Multi I/O**: VT82686A/B chipsets
- **· Parallel Port**: One high-speed parallel port, SPP/EPP/ECP mode
- **· Serial Port**: Four 16550 UART compatible RS232/422/485 ports
- **· Enhanced IDE**: Two Bus Mastering EIDE mode, up to 4 devices; two EIDE interfaces for up to 4 devices; supports PIO Mode 3/4 or Ultra DMA/33/66/100 IDE Hard Disk, ATAPI CD-ROM and supports LS-120.
- **· FDD Interface**: Two floppy drives in 360KB, 720KB, 1.2MB, 1.44MB and 2.88MB formats.
- **· USB Interface**: Two USB pin-header connectors, compliant with USB Specification Rev. 1.0
- **· Watchdog Timer**: 16-level, programmable
	- **·** I/O port 0443H to enable watchdog
	- **·** I/O port 0441H to disable watchdog
	- **·** Time-out timing select 0/2/4/6/8/10/12/14/16/18/20/22/ 24/26/28/30 seconds (+/-20%)
- **· Green Function**: Power management via BIOS, activated through mouse/keyboard movement
- **· Keyboard/Mouse Connector**: 9-pin keyboard/mouse pin-header connector
- **· IrDA Interface**: Pin-header connector for the optional IrDA external connector
- **· VGA Display**:
	- **·** Lynx3DM VGA chip on board
	- **·** SVGA for CRT & Dual Panel and Dual View
	- **·** VGA BIOS with system BIOS
	- **·** 15-pin connector
	- **·** 1280x1024(True Color) resolution on SVGA
	- **·** 44-pin connector for LCD panel, 1,280 x1024 resolution
	- **·** LCD panel supports monochrome, color DSN, TFT
	- **·** Simultaneous VGA and panel display
	- **·** Support Dual Panel and Dual View
	- **·** Provides universal digital input port to accept a pixel data stream from a compatible VGA controller (or equivalent) and converts this directly into NTSC or PAL TV format.
- **· Audio Support**
	- **·** VT82686A/B audio chipset

#### **· SDR SDRAM Interface**

The SDR SDRAM controller supports up to DIMMS (up to four rows) of signals data rate (SDR) SDRAM that can be configured as 64-bit or 72-bit DIMMs. These DIMMs can be populated with 64-Mbit, 128-Mbit or 256-Mbit devices. All DIMMs must use the same frequency SDRAMs but there no restrictions on mixing different DIMM configurations into each DIMMs slot. The maximum memory size in this table assumes two doubled-sided DIMMs of identical configuration and maximum of 16 total devices per DIMM.

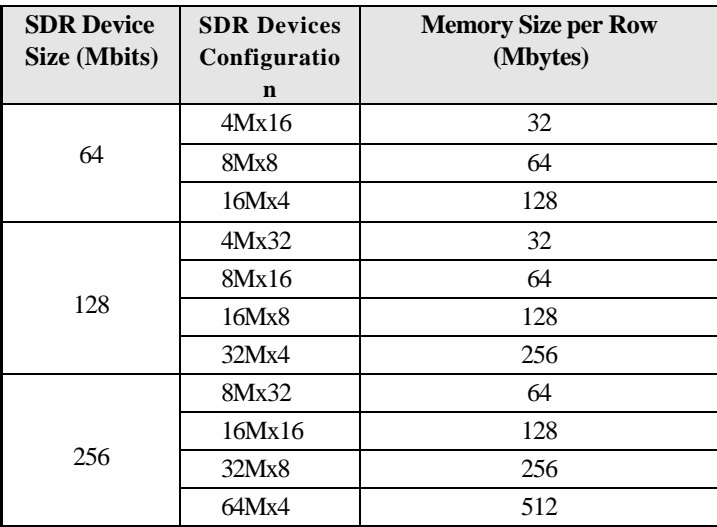

- **· Environmental and Mechanical**:
	- **· Power Supply**: Max. 10A @+5V
	- **· Temperature**: 0°C to 60°C
	- **· Humidity**: 5% to 95%
	- **· Dimensions**: 203mm x 146mm (7.99" x 5.75")

# **Intelligence**

- **· CPU Slow Down**: When the system overheats is detected, CPU slows down to prevent CPU damage. The CPU speed is restored when temperature falls to a safe level. System overheat is usually caused by malfunctioning of the CPU or system fan.
- **· Temperature Monitoring and Alert**: A sensor for the CPU temperature on the TH-512 monitors the CPU temperature and alerts the user through the speaker when temperature exceeds the safe heat level.
- **· Voltage Monitoring and Alert**: Stable current is critical to system components. The TH-512 monitors system voltage levels to ensure stable system performance.
- **· Fan Status Monitoring**: The CPU fan speeds are monitored to prevent system overheat.
- **· Year 2000 Compliant BIOS**: The onboard Award BIOS is Y2K compliant and will pass software applications that have the tendency to invoke INT1AH function 04H such as year2000.exe utility released by NSTL.

# **2**

# Installations

This chapter provides information on how to use the jumpers and connectors on the TH-512 in order to set up a workable system. The topics covered are:

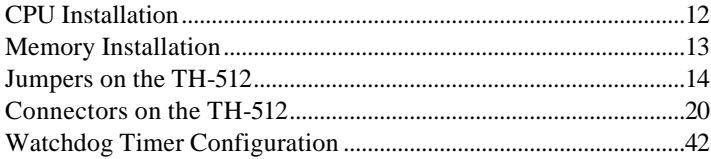

# **CPU Installation**

The TH-512 Embedded Little Board supports TM 3120/ 5400/ 5600 Transmeta processor.

*NOTE: Ensure that the CPU heat sink and the CPU top surface are in total contact to avoid CPU overheating problem that would cause your system to hang or be unstable.* 

# **Memory Installation**

The TH-512 Embedded Little Board supports one 168-pin DIMM socket for a maximum total memory of 512MB in SDRAM type. The memory capacities supported are 64MB, 128MB and 256MB and 512 MB. All DIMMs must use the same frequency SDRAMs but there are no restrictions on mixing different DIMM configurations into each DIMM slot. The system of TM3120-based table shows the possible SDR SDRAM configuration below.

#### **Installing and Removing DIMMs**

To install the DIMM, locate the memory slot on the little board and perform the following steps:

- 1. Hold the DIMM so that the two keys of the DIMM align with those on the memory slot.
- 2. Gently push the DIMM in an upright position until the clips of the slot close to hold the DIMM in place when the DIMM touches the bottom of the slot.
- 3. To remove the DIMM, press the clips with both hands.

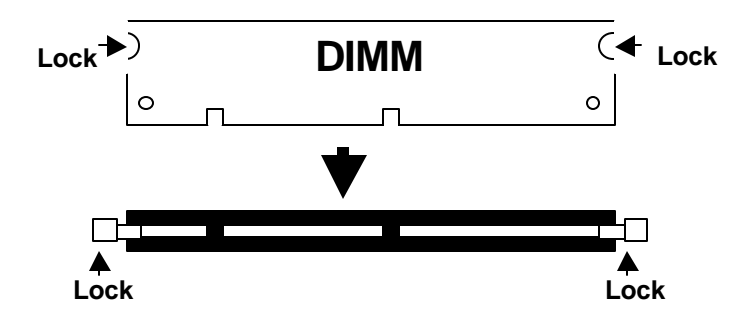

**Top View of DIMM Socket**

# **Jumpers on the TH-512**

The jumpers on the TH-512 allow you to configure your embedded board according to the needs of your applications. If you have doubts about the best jumper configuration for your needs, contact your dealer or sales representative. The following table lists the connectors on SI7BM and their respective functions.

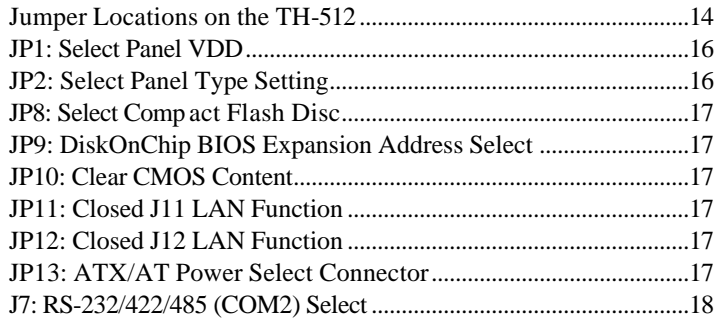

*Remarks: The following conventions are used in this section:*

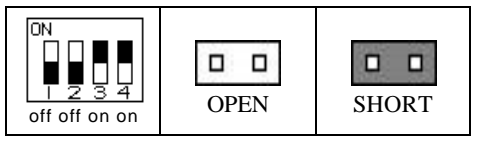

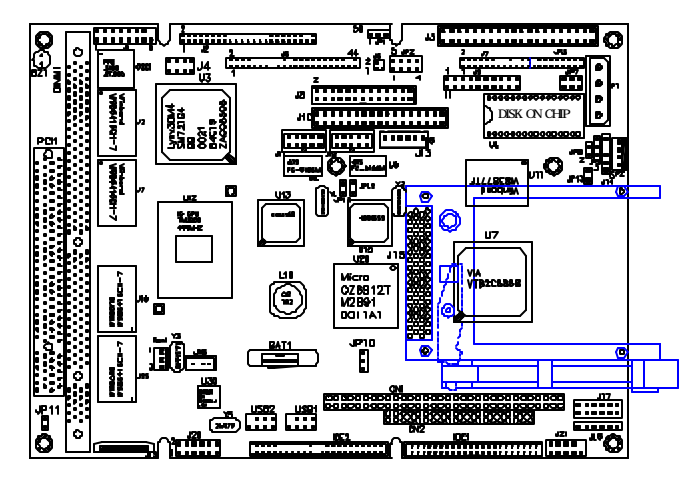

**Note**: The JP11 2-pin jumper is for testing use only.

#### **Jumpers:**

JP1: Select Panel VDD JP2: Select Panel Type Setting JP8: Select Compact Flash Disc JP9: DiscOnChip BIOS Expansion Address Select JP10: Clear CMOS Content JP11: Closed J11 LAN Function JP12: Closed J12 LAN Function JP13: ATX/AT Power Select Connector J7: RS-232/422/485 (COM2) Select

#### **JP1: Select Panel VDD**

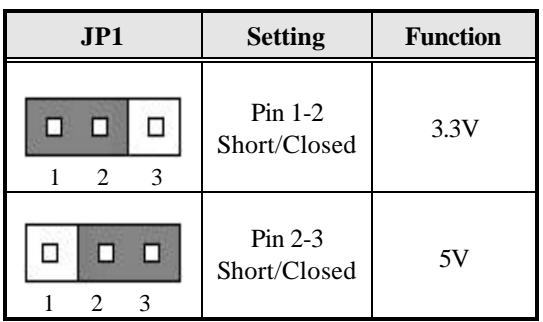

#### **JP2: Select Panel Type Setting**

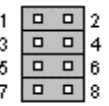

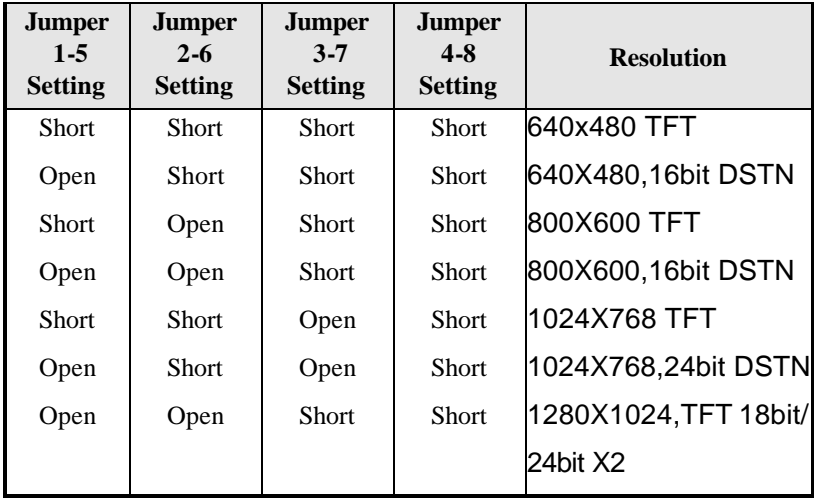

#### **JP8 (IDE2): Select Compact flash Disc**

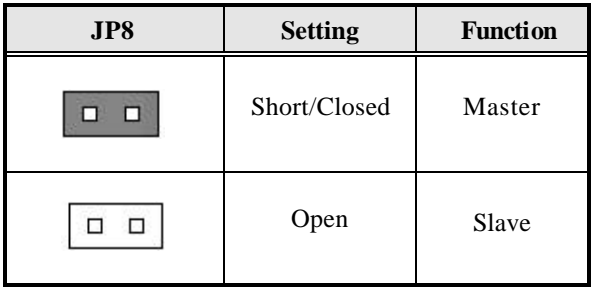

#### **JP9: DiskOnChip BIOS Expansion Address Select**

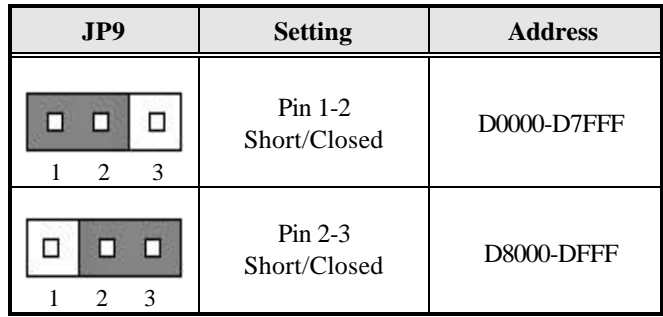

#### **JP10: Clear CMOS Content**

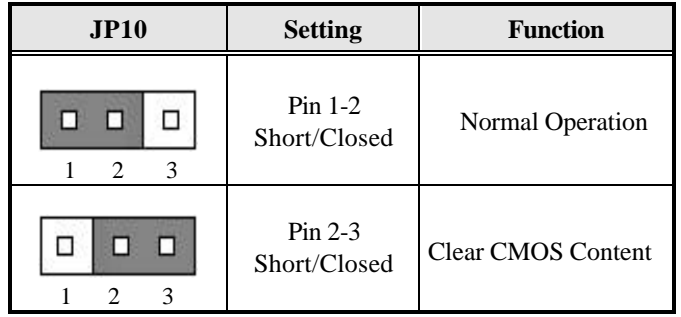

#### **JP11: Closed J11 LAN function**

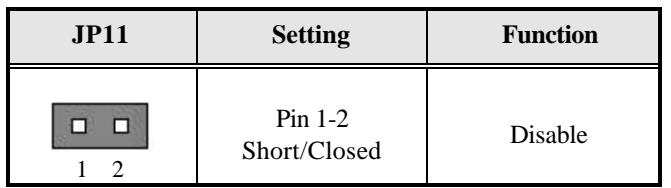

#### **JP12: Closed J12 LAN function**

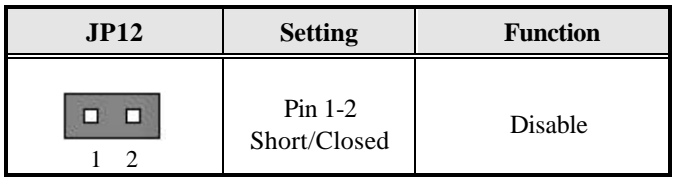

#### **JP13: ATX/AT Power Select Connector**

This ATX/AT Power Select Connector has two choices. You can choose one of them either.

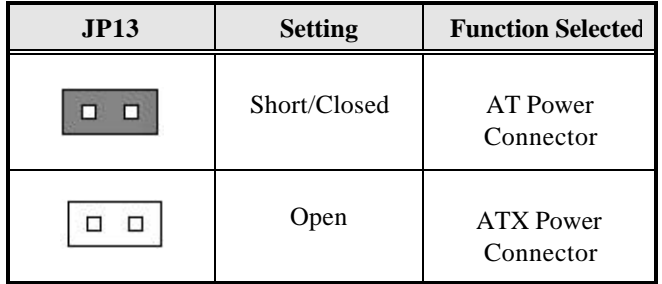

#### **J7: RS-232/422/485 (COM2) Select**

COM1 is fixed for RS-232 use only.

COM2 is selectable for RS-232, RS-422 and RS-485.

The following table describes the jumper settings of this connector.

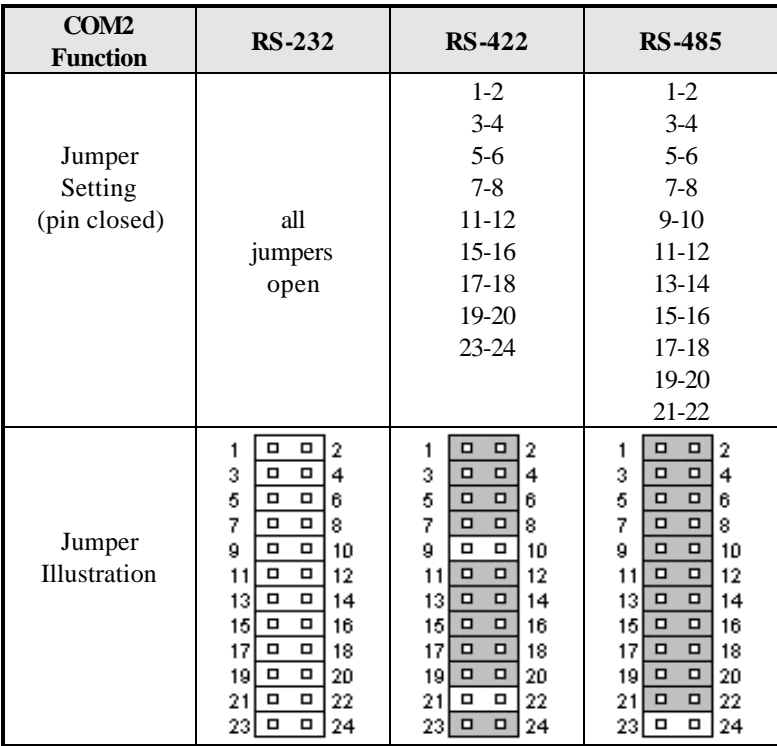

# **Connectors on the TH-512**

The connectors on the TH-512 allows you to connect external devices such as keyboard, floppy disk drives, hard disk drives, printers, etc. The following table lists the connectors on TH-512 and their respective functions.

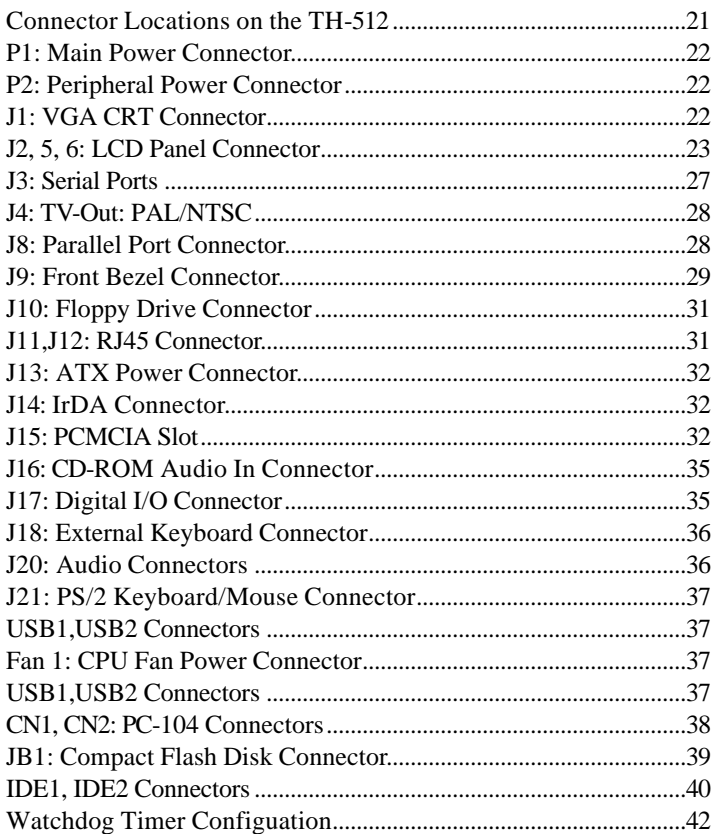

#### **Connector Locations on the TH-512**

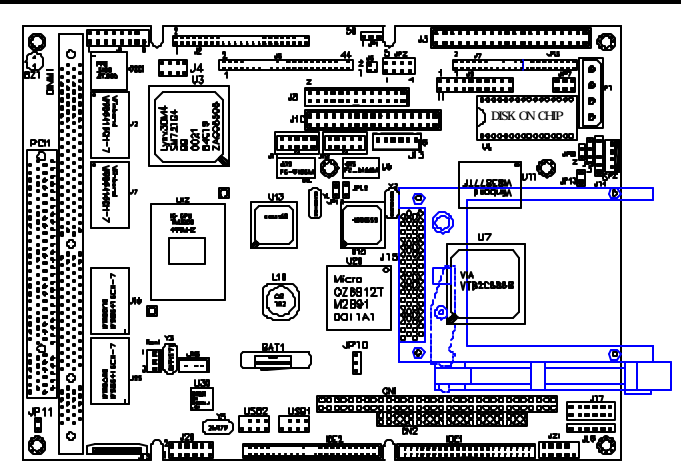

**Note**: The JP11 2-pin jumper is for testing use only.

#### **Connectors:**

P1: Main Power Connector

P2: Peripheral Power Connector

J1: VGA CRT Connector

J2,5,6: LCD Panel Connector

J3: Serial Ports

J4: TV-Out: PAL/NTSC

J8: Parallel Port Connector

J9: Front Bezel Connector

J10: Floppy Drive Connector

J11,J12: RJ45 Connector

J13: ATX Power Connector

J14: IrDA Connector

J15: PCMCIA Slot

J16: CD-ROM Audio In Connector

J17: Digital I/O Connector

J18: External Keyboard Connector

J20: Audio Connectors

J21: PS/2 Keyboard/Mouse Connector

USB1, USB2 Connectors

CN1,CN2: PC104 Connectors

JB1: Compact Flash Disk Connector

IDE1, IDE2 Connectors

Fan1: CPU fan Power Connector

#### **P1: Main Power Connector**

The P1 main power connector has the following pin assignments.

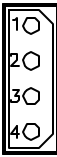

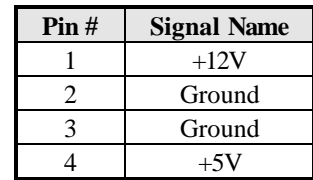

#### **P2: Peripheral Power Connector**

The P2 peripheral power connector has the following pin assignments.

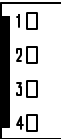

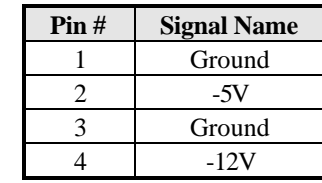

#### **J1: VGA CRT Connector**

J1 is a 15-pin header for an external VGA CRT female connector.

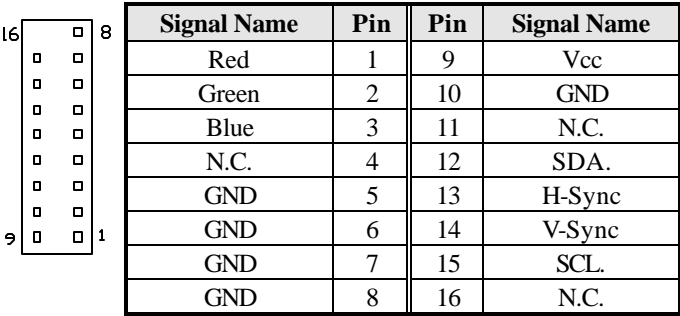

#### **J2: LCD Panel Connector J5: support Dual panel J6 Panel Link Control Connector**

J2, J5 and J6 are the pin headers for flat panel LCD displays. These three following tables below show the pin assignments of these connectors.

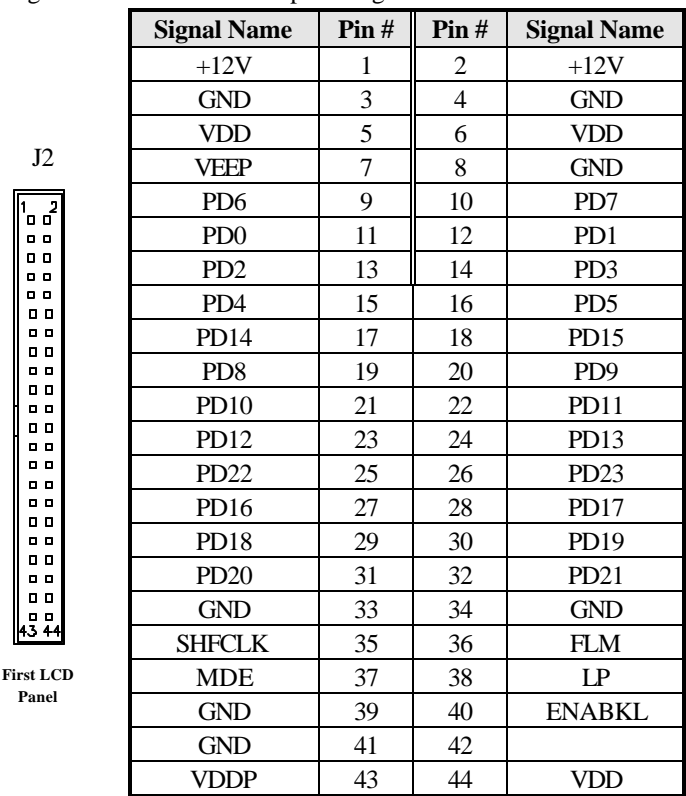

**Noted: The function of this connector is supporting Dual Panel.**

|                                                                                                    | <b>Signal Name</b> | Pin# | Pin# | <b>Signal Name</b> |
|----------------------------------------------------------------------------------------------------|--------------------|------|------|--------------------|
| J <sub>5</sub>                                                                                                    | $+12V$             | 1    | 2    | $+12V$             |
|                                                                                                    | GND                | 3    | 4    | <b>GND</b>         |
|                                                                                                    | <b>VDD</b>         | 5    | 6    | <b>VDD</b>         |
|                                                                                                    | VEEP               | 7    | 8    | GND                |
| , 2<br>0<br>$\blacksquare$<br>α<br>$\Box$<br>п<br>$\blacksquare$<br>$\blacksquare$<br>$\blacksquare$<br>$\blacksquare$<br>o o<br>. .<br>0 O<br>. .<br>0 O<br>8 Q<br>0 O<br>. .<br>. .<br>. .<br>. .<br>0 O<br>. .<br>0 O<br>. .<br>o o<br>0 D<br>43 44<br><b>Second</b> | PD <sub>24</sub>   | 9    | 10   | PD <sub>25</sub>   |
|                                                                                                    | PD <sub>26</sub>   | 11   | 12   | PD27               |
|                                                                                                    | PD <sub>28</sub>   | 13   | 14   | PD <sub>29</sub>   |
|                                                                                                    | PD <sub>30</sub>   | 15   | 16   | PD31               |
|                                                                                                    | PD32               | 17   | 18   | PD33               |
|                                                                                                    | PD34               | 19   | 20   | PD35               |
|                                                                                                    | PD36               | 21   | 22   | PD37               |
|                                                                                                    | PD <sub>38</sub>   | 23   | 24   | PD39               |
|                                                                                                    | PD40               | 25   | 26   | PD41               |
|                                                                                                    | PD42               | 27   | 28   | PD <sub>43</sub>   |
|                                                                                                    | <b>PD44</b>        | 29   | 30   | PD45               |
|                                                                                                    | PD46               | 31   | 32   | PD47               |
|                                                                                                    | <b>GND</b>         | 33   | 34   | <b>GND</b>         |
|                                                                                                    | <b>SHFCLK</b>      | 35   | 36   | <b>FLM</b>         |
|                                                                                                    | MDE                | 37   | 38   | LP                 |
| <b>LCD</b> Panel                                                                                                    | GND                | 39   | 40   | <b>ENABKL</b>      |
|                                                                                                    | <b>GND</b>         | 41   | 42   |                    |
|                                                                                                    | VDDP               | 43   | 44   | <b>VDD</b>         |

**J6: Panel Link control Connector**

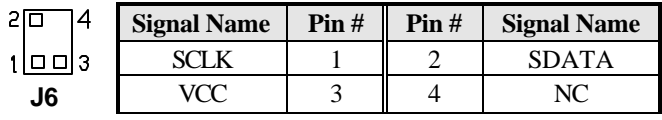

#### **Flat Panel Display Interface Pin Descriptions**

#### @ Figure 1

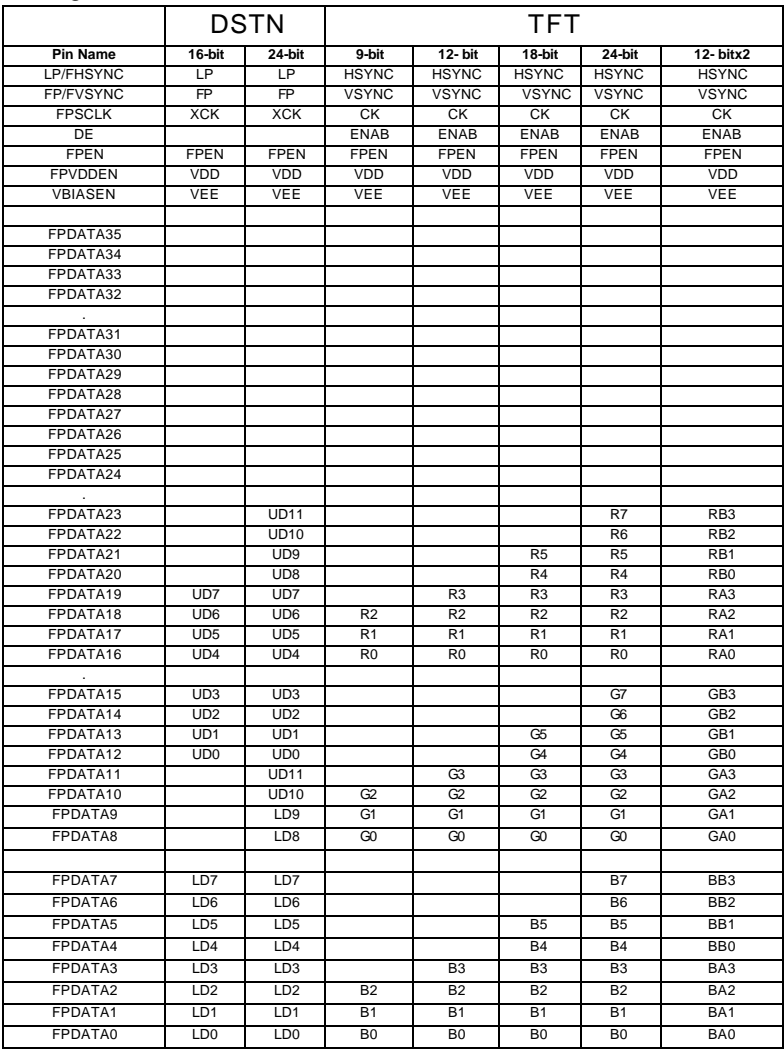

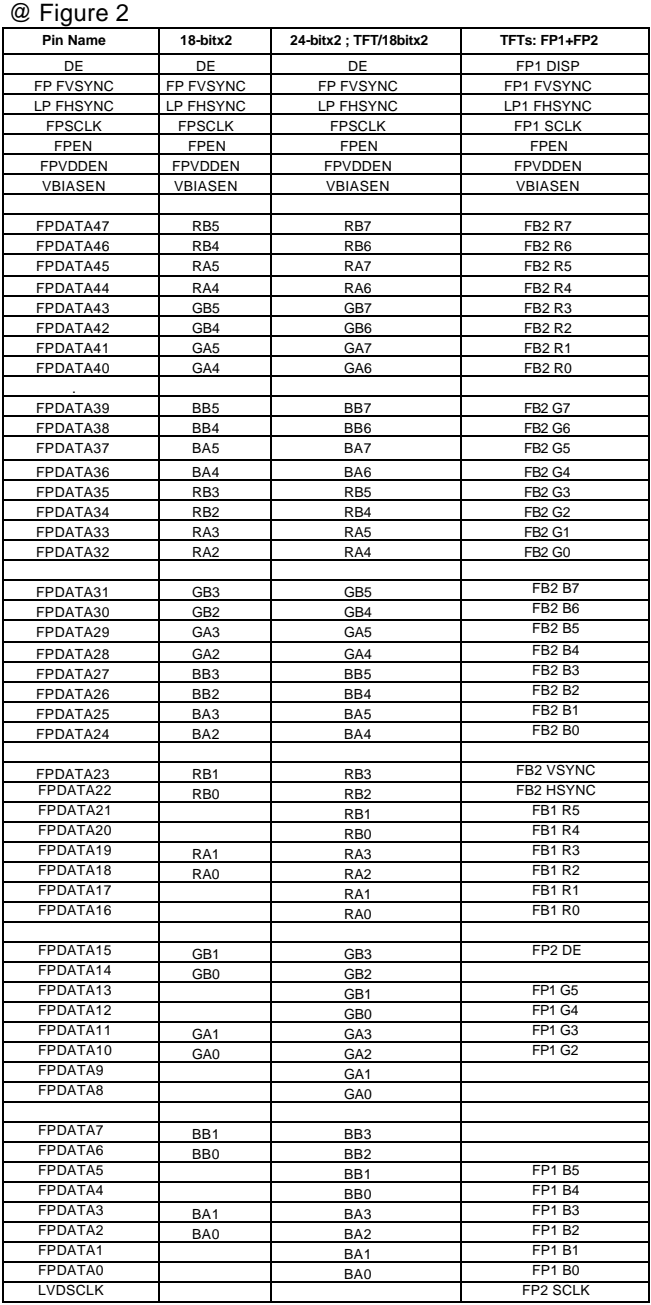

#### **J3: Serial Ports**

J3A (COM1), J3B (COM2), J3C (COM3) and J3D (COM4 level) are the onboard serial ports on the TH-512.

> J3 Connector 20 1

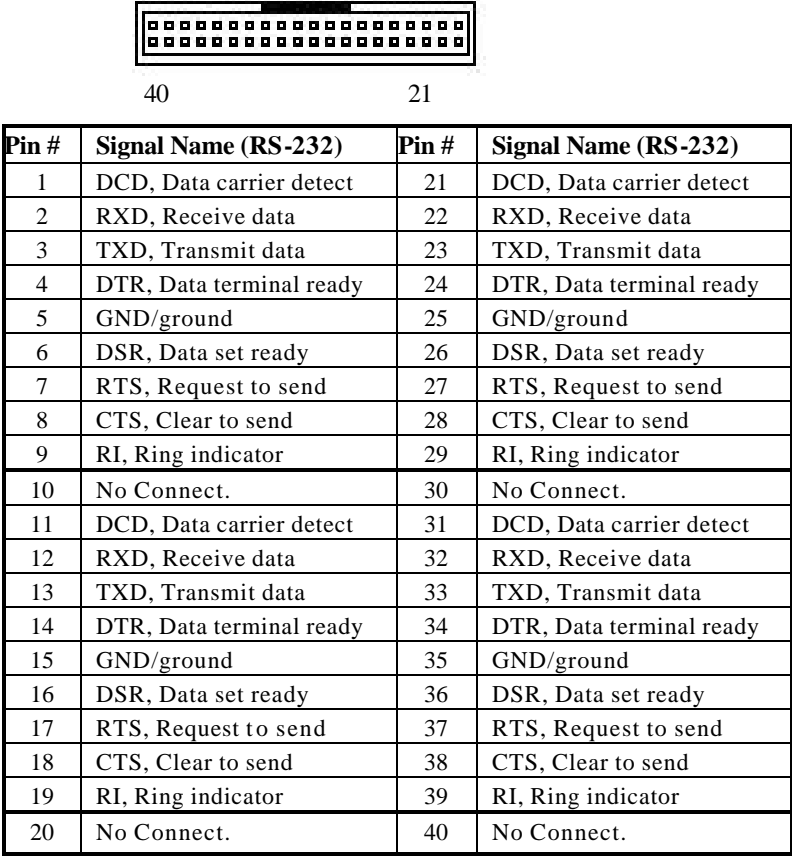

#### **J4: TV-Out: PAL/ NTSC**

Sim721's digital PC to TV encoder is a stand-alone integrated circuit which provides a PC 99 compliant solution for TV output. It provides a universal digital input port to accept a pixel data stream from a compatible VGA controller (or equivalent) and converts this directly into NTSC or PAL TV format. Below are their pin assignments.

8l  $\overline{\phantom{a}}$ la c  $\Box$ ם ם|⊴

c

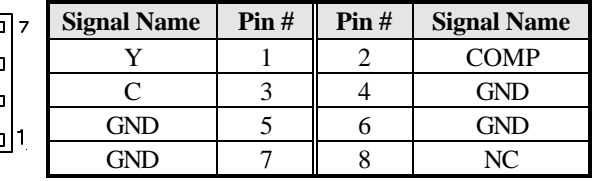

#### **J8: Parallel Port Connector**

The following table describes the pin out assignments of this connector.

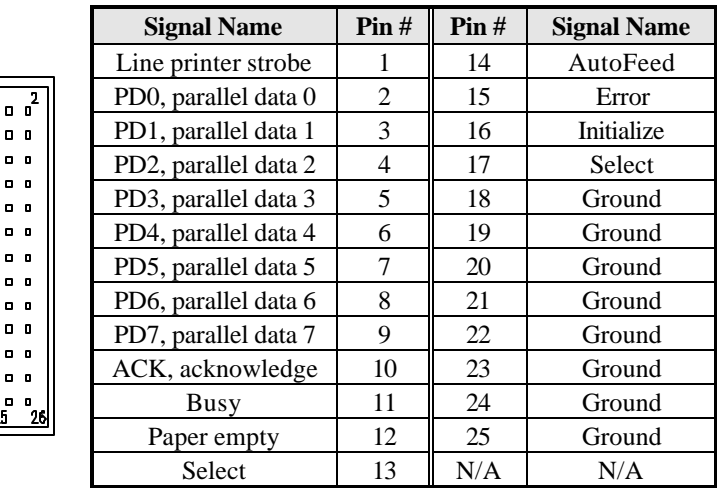

#### **J9: Front Bezel Connector**

The front bezel of the case has a control panel that provides light indication of the computer activities and switches to change the computer status. J9 is a 20-pin header that provides interfaces for the following functions.

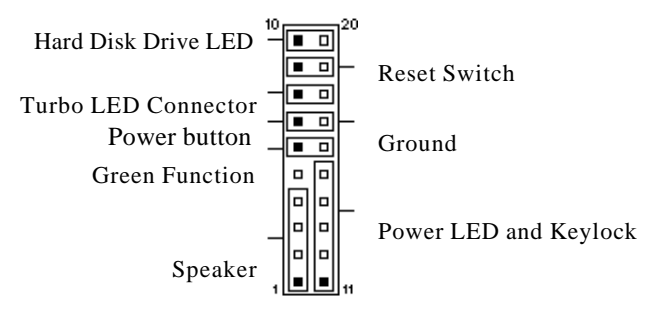

#### **Speaker: Pins 1 - 4**

This connector provides an interface to a speaker for audio tone generation. An 8-ohm speaker is recommended.

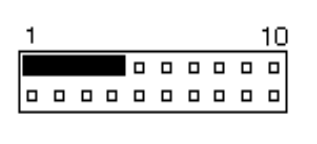

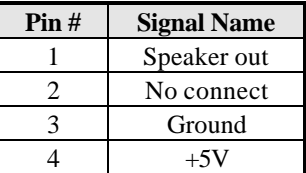

#### **Green Function: Pins 6 and 16**

This connector is for the "Green Switch" on the control panel, which, when pressed, will force the motherboard immediately into the power saving (sleep) mode.

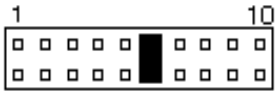

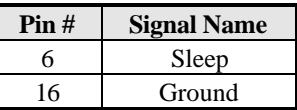

#### **ATX Power ON Switch: Pins 7 and 17**

This 2-pin connector is an "ATX Power Supply On/Off Switch" on the system that connects to the power switch on the case. When pressed, the power switch will force the system to power on. When pressed again, it will force the system to power off.

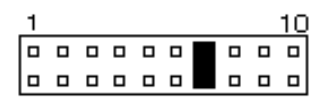

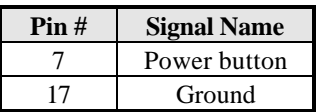

#### **Power LED and Keylock: Pins 11 - 15**

The power LED indicates the status of the main power switch. The keylock switch, when closed, will disable the keyboard function.

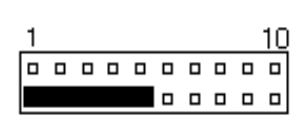

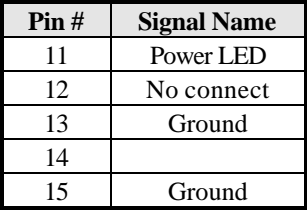

#### **Turbo LED Connector: Pins 8 and 18**

There is the no turbo/deturbo function on the embedded board. The Turbo LED on the control panel will always be on when attached to this connector.

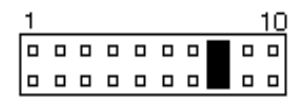

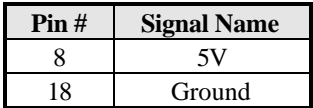

#### **Reset Switch: Pins 9 and 19**

The reset switch allows the user to reset the system without turning the main power switch off and then on. Orientation is not required when making a connection to this header.

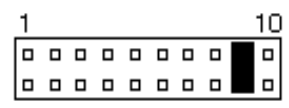

#### **Hard Disk Drive LED Connector: Pins 10 and 20**

This connector connects to the hard drive activity LED on control panel. This LED will flash when the HDD is being accessed.

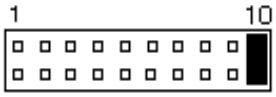

#### **J10: Floppy Drive Connector**

 $\overline{5}$  $\blacksquare$  $\begin{bmatrix} 0 & 0 \\ 0 & 0 \end{bmatrix}$  $\blacksquare$ o o

o

J10 is a 34-pin header and will support up to 2.88MB floppy drives.

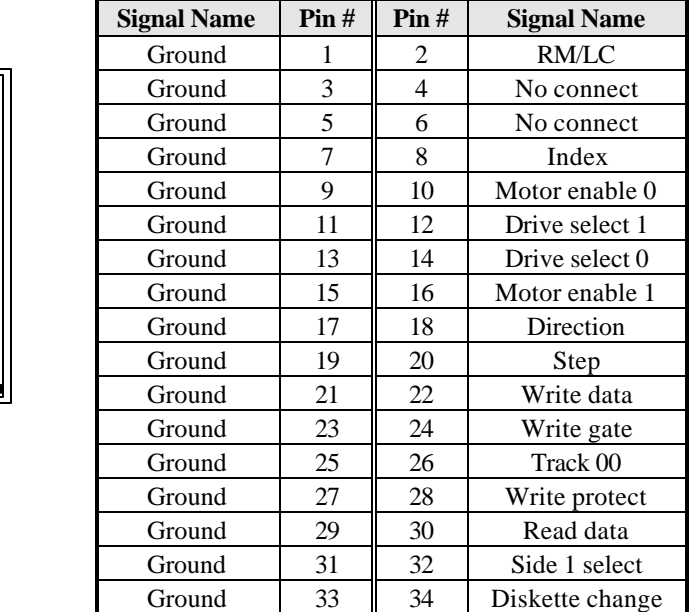

#### **J11, J12: RJ45 Connector**

Both J11 and J12 are RJ45 connectors which are for the external LAN connector. TH-512 supports both 10Mbps and 100Mbps LAN facilities.

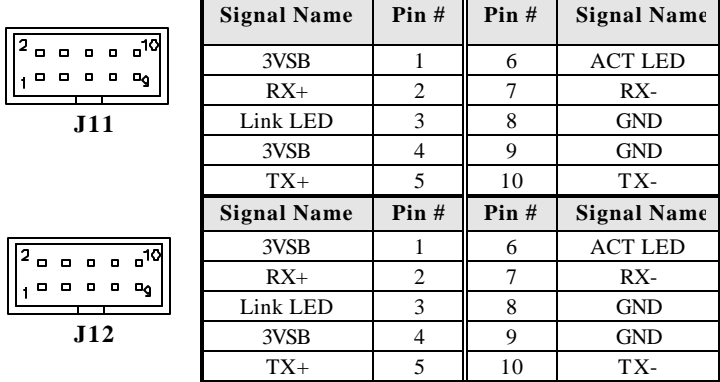

#### **J13 ATX Power Connector**

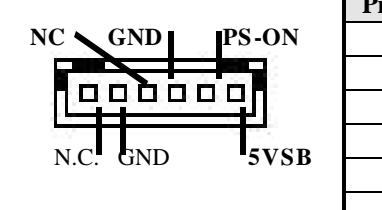

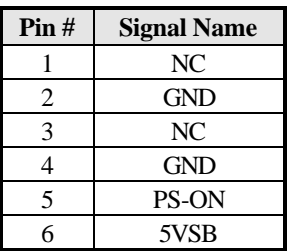

J13 is a 6- pin connector for ATX Power Connector should be used together with cable which name is ATX/6P. The function of this Jumper supports ATX Power, Win 98 shutdown, and Power button. But it dose not support Wake-On-Ring, Wake-On-Lan function.

#### **J14: IrDA Connector**

This connector is used for an IrDA connector for wireless communication.

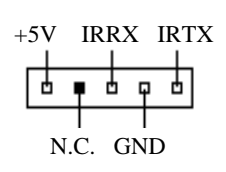

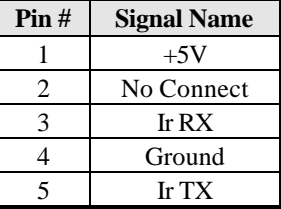

#### **J15: PCMCIA Slot**

PCMCIA Slot is a 68-circuit receptacles and headers which offers industry standard compatibility and unique performance features for memory cards used in PC, consumer, telecom and other electronic industries.

**TH-512 PCMCIA Connector**

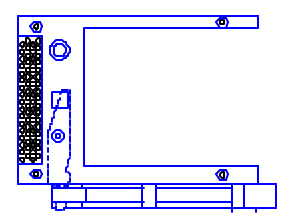

This table is the pin assignments of the PCMCIA Connector. Below are their pin assignments.

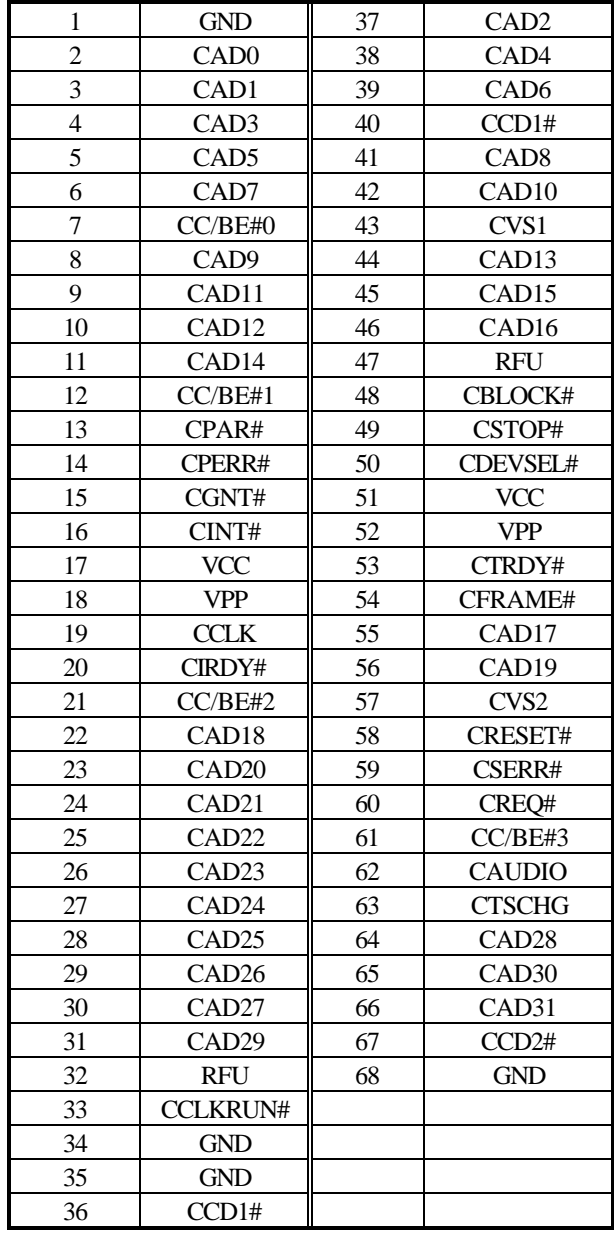

When PCMCIA worked within Windows 2000 system, select "use any IRQ assigned to the LPT1 port" and then take effect. Besides, as PCMCIA using Compact Flash worked within Windows 98 O/S, the time will stay more than  $1~2$  minutes during the IRQ was setting.

Use the following procedures when setup the IRQ for Windows 2000.

1. Click My Computer⇒ Control Panel ⇒ System

2. Click Hardware⇒Device Manager

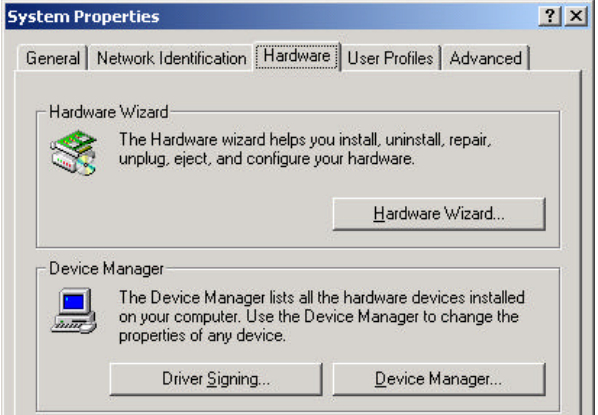

3. Extended the folder of Ports (COM&LPT1)⇒ Printer Port (LPT1)

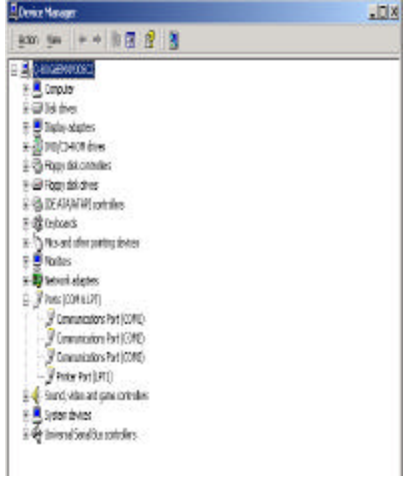

4. Select "using any interrupt assigned to the LPT1 port"  $\Rightarrow$  Ok and then IRQ setting will take effect with Print Port (LPT1) Properties.

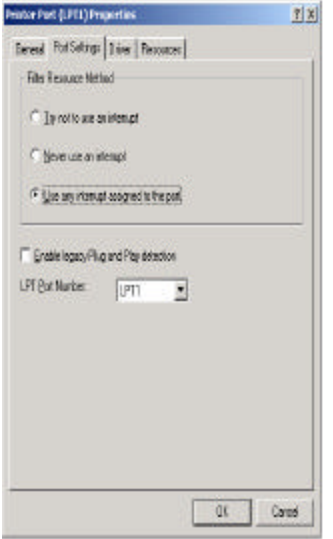

#### **J16: CD-ROM Audio In Connectors**

J16 is the onboard CD-ROM audio in connectors. Below are their pin assignments.

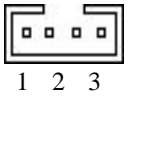

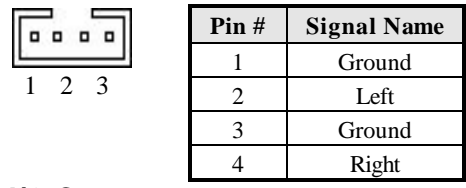

#### **J17: Digital I/O Connector**

This 12-pin Digital I/O connector supports TTL levels and is used to control external devices requiring ON/OFF circuitry. **Noted:** *In the condition of output it operates the signal of latch.* 

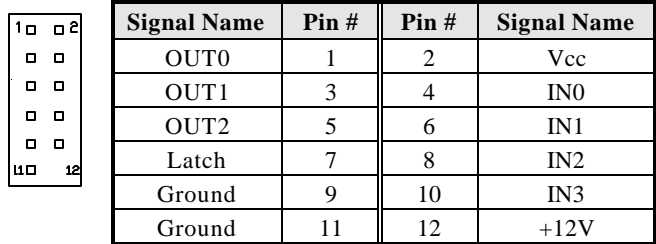

#### **SPECIFICATIONS**:

#### **Digital Input**

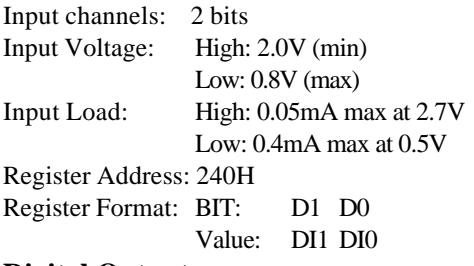

#### **Digital Output**

Output channels: 4 bits Output voltage: High: Source -0.4mA at 2.4V min Low: Sink 8mA at 0.5V max Register Address: 240H (Write) Register Format: BIT: D1 D0 Value: DO1 DO0

#### **J18: External Keyboard Connector**

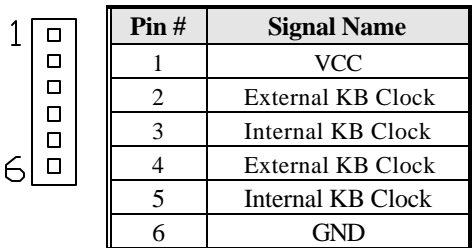

#### **J20: Audio Connector**

J20, a 12-pin header connector, supports an optional external connector supporting 3 sockets for Line Out, Line In and Mic functions. The following table shows the pin assignments of this connector.

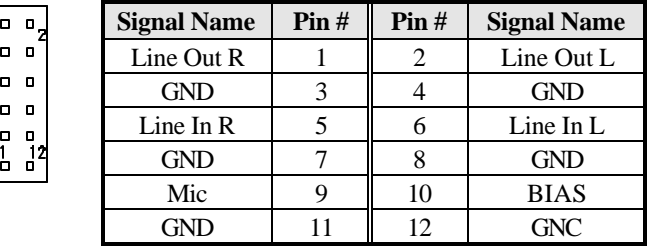

 $\blacksquare$
#### **J21: PS/2 Keyboard/Mouse Connector**

J21, a 10-pin header connector, has functions for both keyboard and mouse. The following table shows the pin assignments of this connector.

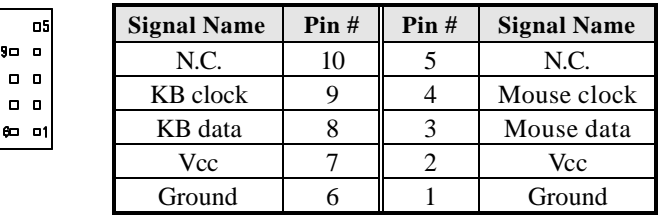

#### **USB1,USB2 Connectors**

USB1, USB2 are the standard USB external connectors consisting of two ports. USB support allows connections of up to 64 plug and play external peripherals per channel. The following table shows the pin outs of these ports.

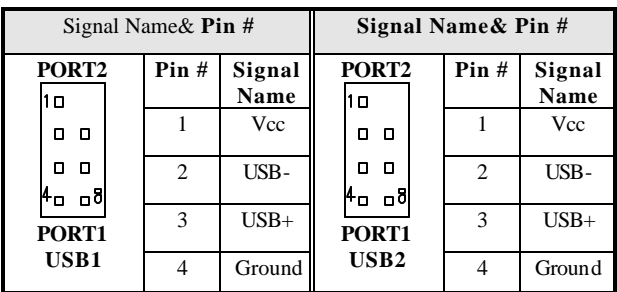

#### **FAN1: CPU Fan Power Connector**

FAN1 is a 3-pin header for a CPU fan. The fan must be a 12V fan.

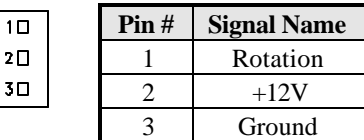

#### **CN1, CN2: PC-104 Connectors**

CN1 and CN2 are dual-in-line pin headers that support PC-104 modules. CN1 consists of 64 pins and CN2 has 40 pins. The following table shows the their pin assignments.

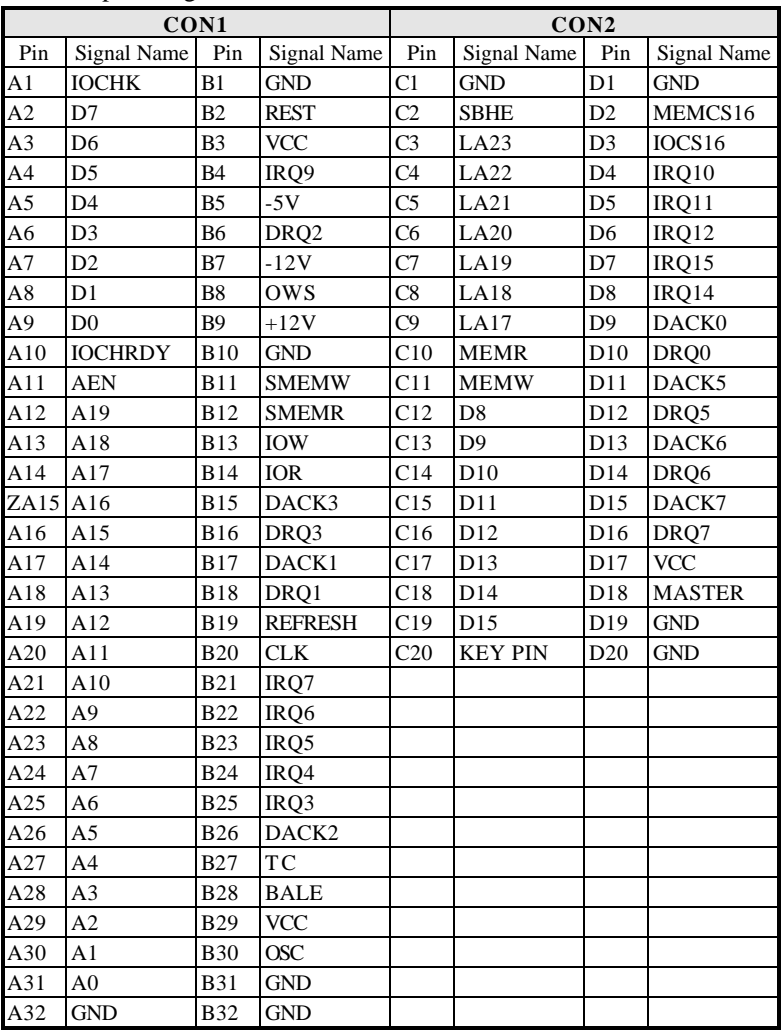

CN<sub>1</sub>

#### $\begin{array}{lll} \texttt{c1} & \texttt{0} & \texttt{0} & \texttt{0} & \texttt{0} & \texttt{0} & \texttt{0} & \texttt{0} & \texttt{0} & \texttt{0} & \texttt{0} & \texttt{0} \\ \texttt{b1} & \texttt{0} & \texttt{0} & \texttt{0} & \texttt{0} & \texttt{0} & \texttt{0} & \texttt{0} & \texttt{0} & \texttt{0} & \texttt{0} & \texttt{0} & \texttt{0} \\ \texttt{b1} & \texttt{0} & \texttt{0} & \texttt{0} & \texttt{0}$ CN<sub>2</sub>

#### **JB1: Compact Flash Disk Connector**

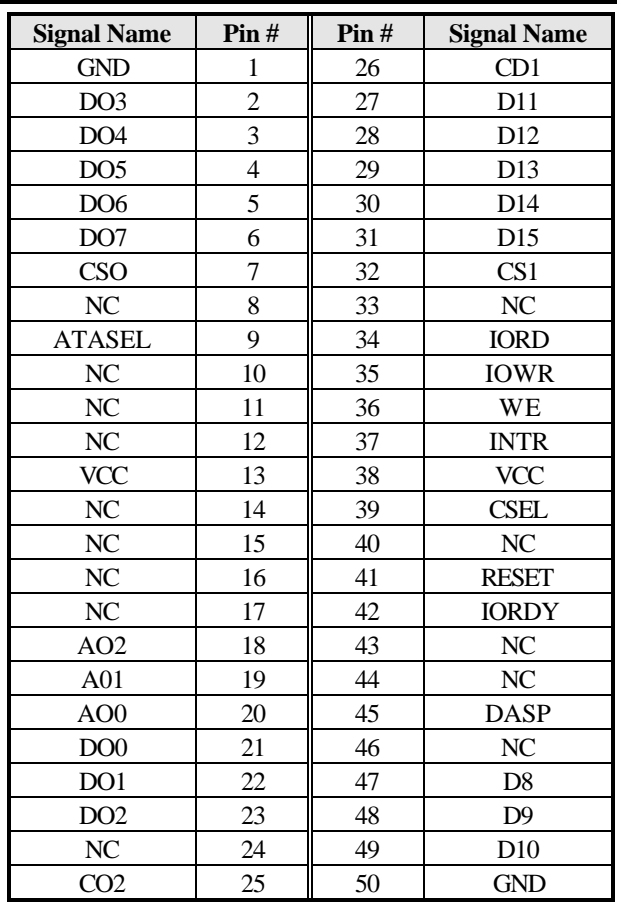

#### **IDE1, IDE2 Connectors**

IDE1 is the *primary* IDE connector. IDE2 is the *secondary* IDE connector.

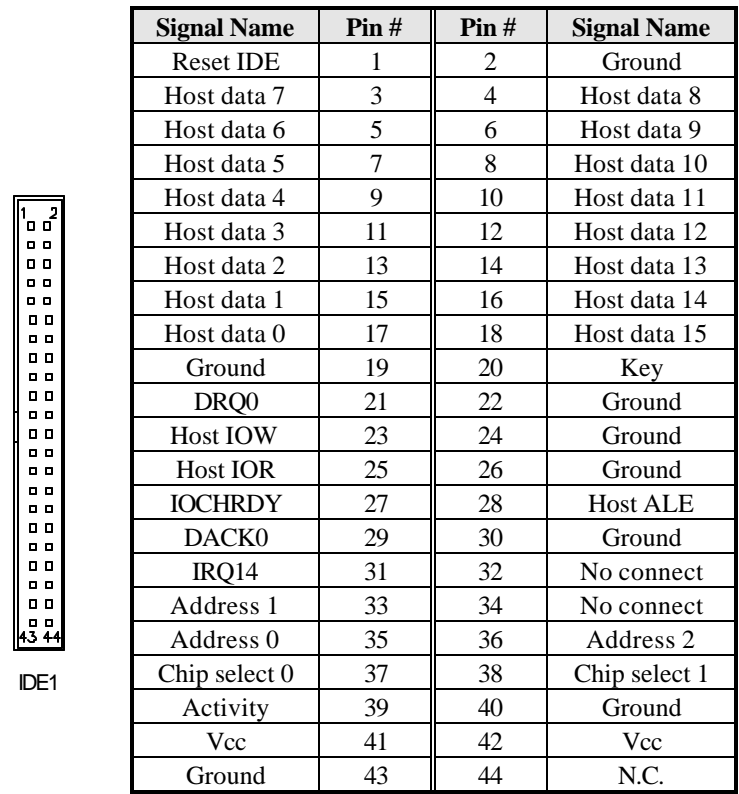

a<br>aa<br>aa o o  $\overline{\mathbf{a}}$   $\overline{\mathbf{a}}$ 88<br>88 o o ---<br>---<br>-- $\overline{a}$   $\overline{a}$  $\Box$ o o  $\blacksquare$ o o  $\frac{1}{10}$  $\Box$   $\Box$  $\Box$   $\Box$  $\blacksquare$  $\Box$   $\Box$ | 8 8<br>43 4

| <b>Signal Name</b>   | Pin# | Pin#           | <b>Signal Name</b> |
|----------------------|------|----------------|--------------------|
| Reset IDE            | 1    | 2              | Ground             |
| Host data 7          | 3    | $\overline{4}$ | Host data 8        |
| Host data 6          | 5    | 6              | Host data 9        |
| Host data 5          | 7    | 8              | Host data 10       |
| Host data 4          | 9    | 10             | Host data 11       |
| Host data 3          | 11   | 12             | Host data 12       |
| Host data 2          | 13   | 14             | Host data 13       |
| Host data 1          | 15   | 16             | Host data 14       |
| Host data 0          | 17   | 18             | Host data 15       |
| Ground               | 19   | 20             | Key                |
| DRQ0                 | 21   | 22             | Ground             |
| Host IOW             | 23   | 24             | Ground             |
| <b>Host IOR</b>      | 25   | 26             | Ground             |
| <b>IOCHRDY</b>       | 27   | 28             | <b>Host ALE</b>    |
| DACK1                | 29   | 30             | Ground             |
| MIRQ0                | 31   | 32             | No connect         |
| Address 1            | 33   | 34             | No connect         |
| Address <sub>0</sub> | 35   | 36             | Address 2          |
| Chip select 0        | 37   | 38             | Chip select 1      |
| Activity             | 39   | 40             | Ground             |
| Vcc                  | 41   | 42             | Vcc                |
| Ground               | 43   | 44             | N.C.               |

IDE2

#### **Watchdog Timer Configuration**

The function of the watchdog timer is to reset the system automatically and is defined at I/O port 0443H. To enable the watchdog timer and allow the system to reset, write I/O port 0443H. To disable the timer, write I/O port 0441H for the system to stop the watchdog function. The timer has a tolerance of 20% for its intervals.

The following describes how the timer should be programmed.

#### **Enabling Watchdog:**

MOV AX, 000FH (Choose the values from 0) MOV DX, 0443H OUT DX, AX

#### **Disabling Watchdog**

MOV AX, 00FH (Any value is fine.) MOV DX, 0441H OUT DX, AX

#### **WATCHDOG TIMER CONTROL TABLE**

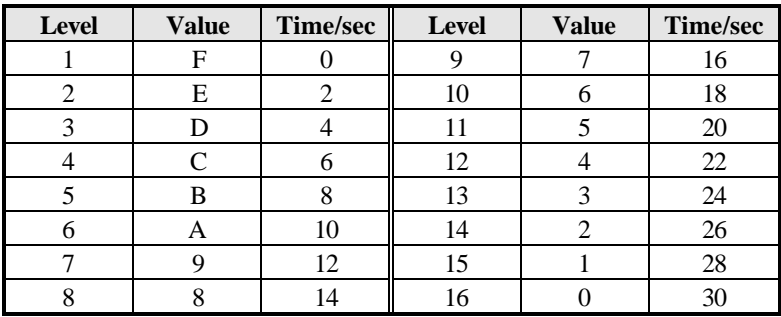

## **3**

### BIOS Configuration

This chapter describes the different settings available in the Award BIOS that comes with the TH-512 embedded board. The topics covered in this chapter are as follows:

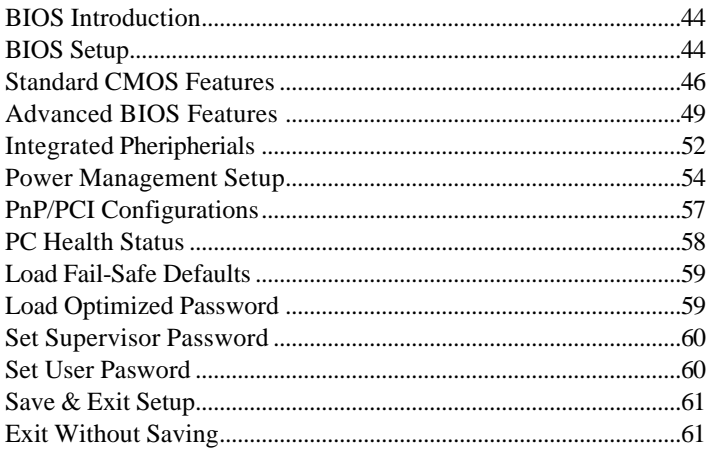

#### **BIOS Introduction**

The Award BIOS (Basic Input/Output System) installed in your computer system's ROM supports TM 3120/5400/5600 Transmeta processors. The BIOS provides critical low-level support for a standard device such as disk drives, serial and parallel ports. It also adds virus and password protection as well as special support for detailed fine-tuning of the chipset controlling the entire system.

#### **BIOS Setup**

The Award BIOS provides a Setup utility program for specifying the system configurations and settings. The BIOS ROM of the system stores the Setup utility. When you turn on the computer, the Award BIOS is immediately activated. Pressing the <Del> key immediately allows you to enter the Setup utility. If you are a little bit late pressing the <Del> key, POST (Power On Self Test) will continue with its test routines, thus preventing you from invoking the Setup. If you still wish to enter Setup, restart the system by pressing the "Reset" button or simultaneously pressing the <Ctrl>, <Alt> and <Delete> keys. You can also restart by turning the system Off and back On again. The following message will appear on the screen:

Press <DEL> to Enter Setup

In general, you press the arrow keys to highlight items, <Enter> to select, the <PgUp> and <PgDn> keys to change entries, <F1> for help and <Esc> to quit.

When you enter the Setup utility, the Main Menu screen will appear on the screen. The Main Menu allows you to select from various setup functions and exit choices.

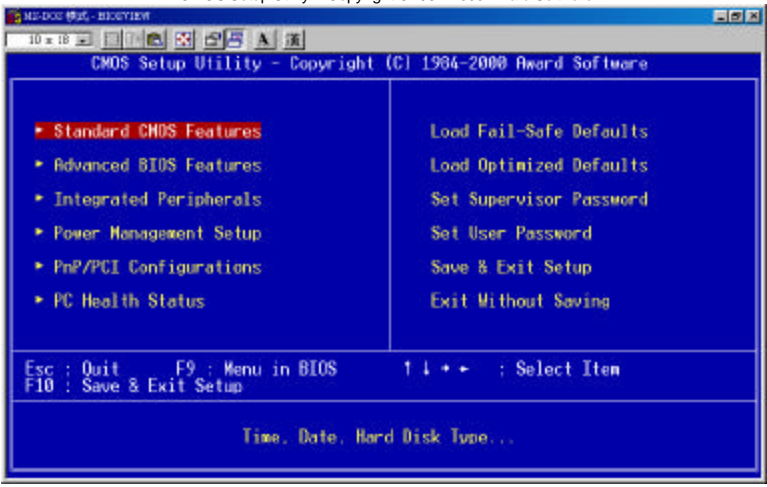

CMOS Setup Utility – Copyright © 1984-2000 Award Software

The section below the setup items of the Main Menu displays the control keys for this menu. At the bottom of the Main Menu just below the control keys section, there is another section that displays information about the currently highlighted item in the list.

*NOTE: If your computer cannot boot after making and saving system changes with Setup, the Award BIOS supports an override to the CMOS settings that resets your system to its default.*

> *We strongly recommend that you avoid making any changes to the chipset defaults. These defaults have been carefully chosen by both Award and your system manufacturer to provide the absolute maximum performance and reliability.*

#### **Standard CMOS Features**

"Standard CMOS Setup" choice allows you to record some basic hardware configurations in your computer system and set the system clock and error handling. If the Embedded Little Board is already installed in a working system, you will not need to select this option. You will need to run the Standard CMOS option, however, if you change your system hardware configurations, the onboard battery fails, or the configuration stored in the CMOS memory was lost or damaged.

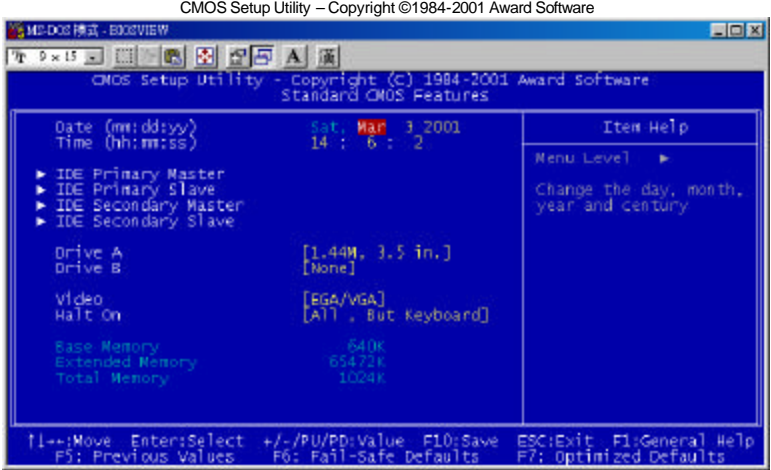

At the bottom of the menu are the control keys for use on this menu. If you need any help in each item field, you can press the <F1> key. It will display the relevant information to help you. The memory display at the lower right-hand side of the menu is read-only. It will adjust automatically according to the memory changed. The following describes each item of this menu.

#### **Date**

The date format is:

**Day : Sun to Sat Month : 1 to 12 Date : 1 to 31 Year : 1994 to 2079**

To set the date, highlight the "Date" field and use the PageUp/ PageDown or +/- keys to set the current time.

#### **Time** The time format is: **Hour : 00 to 23 Minute : 00 to 59 Second : 00 to 59**

To set the time, highlight the "Time" field and use the  $\langle PgUp \rangle / \langle PgDn \rangle$  or +/- keys to set the current time.

#### **Primary HDDs / Secondary HDDs**

The onboard PCI IDE connectors provide Primary and Secondary channels for connecting up to four IDE hard disks or other IDE devices. Each channel can support up to two hard disks; the first is the "Master" and the second is the "Slave".

To enter the specifications for a hard disk drive, you must select first a "Type". There are 45 predefined types and 4 user definable types are for Enhanced IDE BIOS. Type 1 to 45 are predefined. Type "User" is user-definable. For the Primary Master/Slave as well as Secondary Master/Slave, you can select "Auto" under the TYPE and MODE fields. This will enable auto detection of your IDE drives and CD-ROM drive during POST.

Press <PgUp>/<PgDn> to select a numbered hard disk type or type the number and press the <Enter> key. The hard disk will not work properly if you enter incorrect information for this field. If your hard disk drive type is not matched or listed, you can use Type User to define your own drive type manually. If you select Type User, related information is asked to be entered to the following items.

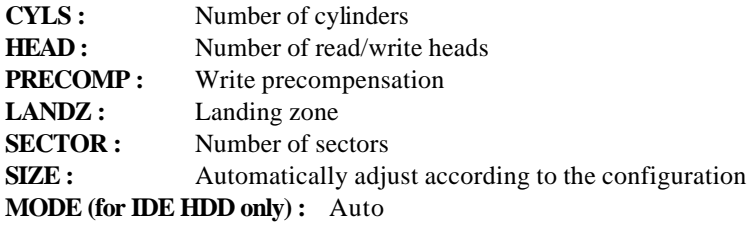

Normal (HD < 528MB)

Large (for MS-DOS only)

LBA  $(HD > 528MB$  and supports Logical Block Addressing)

*NOTE: The specifications of your drive must match with the drive table. If your hard disk drive type is not matched or listed, you can use Type User to define your own drive type manually.* 

#### **Drive A / Drive B**

These fields identify the types of floppy disk drive A or drive B that has been installed in the computer. The available specifications are:

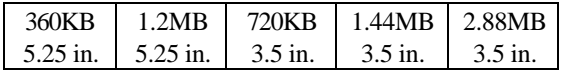

#### **Video**

This field selects the type of video display card installed in your system. You can choose the following video display cards:

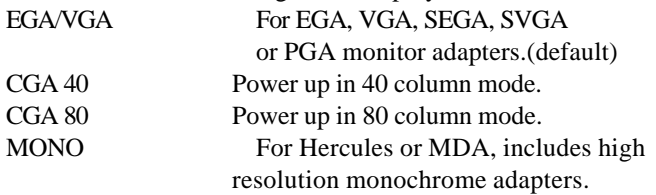

#### **Halt On**

This field determines whether or not the system will halt if an error is detected during power up.

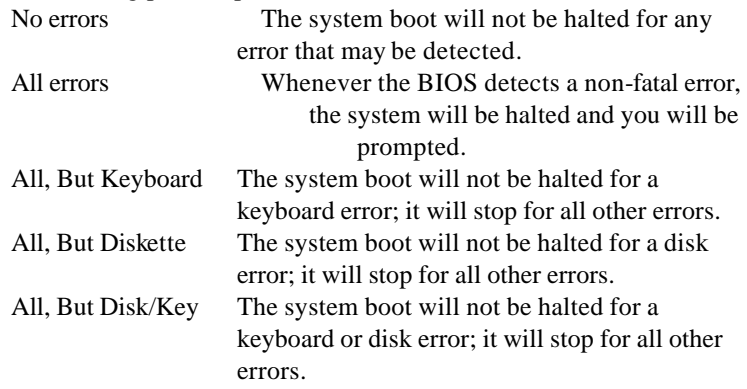

#### **Advanced BIOS Features**

This section allows you to configure and improve your system and allows you to set up some system features according to your preference. \*(Figure 1)

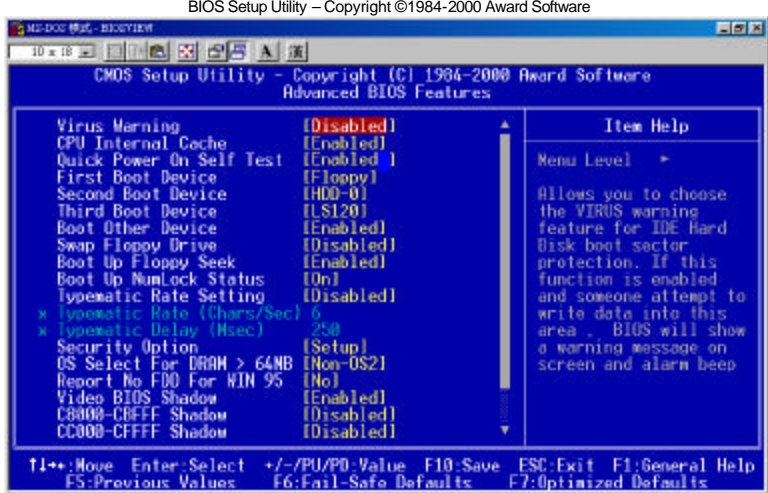

#### **Virus Warning**

This item protects the boot sector and partition table of your hard disk against accidental modifications. If an attempt is made, the BIOS will halt the system and display a warning message. If this occurs, you can either allow the operation to continue or run an anti-virus program to locate and remove the problem.

*NOTE: Many disk diagnostic programs, which attempt to access the boot sector table, can cause the virus warning. If you will run such a program, disable the Virus Warning feature.*

#### **CPU Internal Cache / External Cache**

These items allow you to enable (speed up memory access) or disable the cache function. By default, these items are *Enabled*.

#### **Quick Power On Self Test**

This choice speeds up the Power On Self Test (POST) after you power up the system. If it is set to *Enabled*, BIOS will skip some items. By default, this choice is *Enabled*.

#### **First/Second/Third Boot Device**

These fields determine the drive that the system searches first for an operating system. This field determines the drive that the system searches first for an operating system. These options of First/ Second/ Third Boot Devices are: Floppy, LS120, HDD-0, SCSI, CD-ROM, HDD-1, HDD-2, HDD-3, ZIP100, LAN and Disabled.

The First Boot device default setting value is *Floppy*.

The Second Boot device default setting value is *HDD-0*.

The Third Boot device default setting value is *LS120*.

#### **Boot Other Device**

These fields allow the system to search for an operating system from other devices other than the ones selected in the First/Second/Third Boot **Device** 

#### **Swap Floppy Drive**

This item allows you to determine whether or not to enable the swap Floppy Drive. When enabled, the BIOS swaps floppy drive assignments so that Drive A becomes Drive B, and Drive B becomes Drive A. By default, this field is set to *Disabled.*

#### **Boot Up Floppy Seek**

When enabled, the BIOS will seek whether or not the floppy drive installed has 40 or 80 tracks. 360K type has 40 tracks while 760K, 1.2M and 1.44M all have 80 tracks. By default, this field is set to *Enabled.*

#### **Boot Up NumLock Status**

This allows you to activate the NumLock function after you power up the system. By default, the system boots up with *NumLock* On.

#### **Typematic Rate Setting**

When disabled, continually holding down a key on your keyboard will generate only one instance. When enabled, you can set the two typematic controls listed next. By default, this field is set to *Disabled.*

#### **Typematic Rate (Chars/Sec)**

When the typematic rate is enabled, the system registers repeated keystrokes speeds. You can select speed range from 6 to 30 characters per second. By default, this item is set to *6.*

#### **Typematic Delay (Msec)**

When the typematic rate is enabled, this item allows you to set the time interval for displaying the first and second characters. By default, this item is set to *250msec.*

#### **Security Option**

This field allows you to limit access to the System and Setup. The default value is *Setup*. When you select *System,* the system prompts for the User Password every time you boot up. When you select *Setup,* the system always boots up and prompts for the Supervisor Password only when the Setup utility is called up.

#### **OS Select for DRAM > 64MB**

This option allows the system to access greater than 64MB of DRAM memory when used with OS/2 that depends on certain BIOS calls to access memory. The default setting is **NON-OS/2**.

#### **Report No FDD for WIN 95**

This option allows Windows 95 to share with other peripherals IRQ6 that is assigned to a floppy disk drive if the drive is not existing. The default setting is *No*.

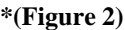

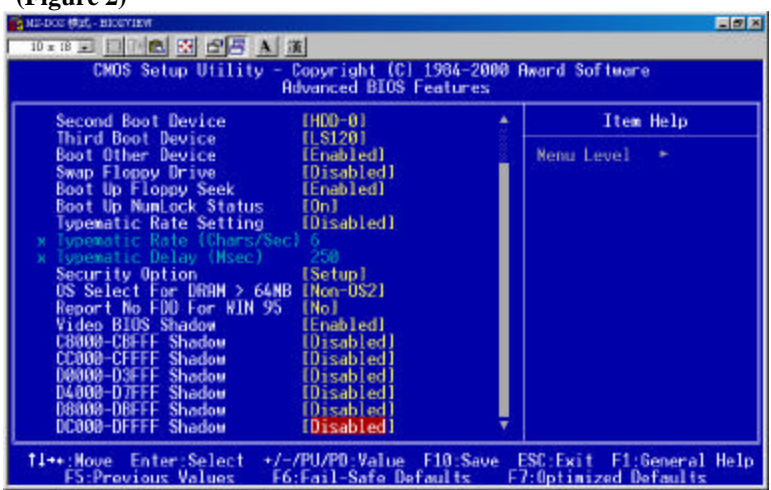

#### **Video BIOS Shadow**

This item allows you to change the Video BIOS location from ROM to RAM. Video Shadow will increase the video speed.

#### **C8000 - CBFFF Shadow/DC000 - DFFFF Shadow**

Shadowing a ROM reduces the memory available between 640KB to 1024KB. These fields determine whether or not optional ROM will be copied to RAM.

#### **Integrated Peripherals**

This option allows you to determine your hard disk configuration, mode and port.

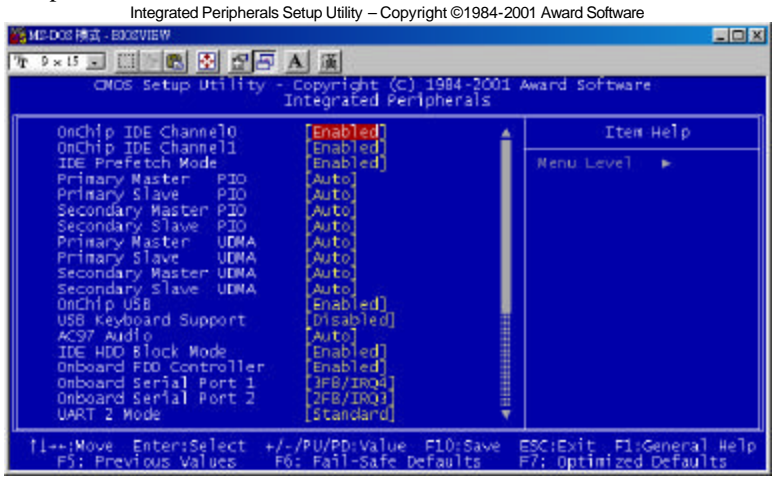

#### **OnChip IDE Channel 0/ Channel 1**

The integrated peripheral controller contains an IDE interface with support for one IDE channels. Select *Enabled* to activate the channels.

#### **IDE Prefetch Mode**

This field allows your hard disk controller to use the fast block mode to transfer data to and from your hard disk drive.

#### **IDE Primary Master/Slave PIO And Secondary Master/Slave PIO**

These fields allow your system hard disk controller to work faster. Rather than have the BIOS issue a series of commands that transfer to or from the disk drive, PIO (Programmed Input/Output) allows the BIOS to communicate with controller and CPU directly.

The system supports five modes, numbered from 0 (default) to 4, which primarily differ in timing. When Auto is selected, the BIOS will select the best available mode.

#### **Primary Master/Slave UDMA And Secondary Master/Slave UDMA**

This field allows your system to improve disk I/O throughput to 33Mb/sec with the Ultra DMA/33 feature. The options are *Auto* and *Disabled*.

#### **USB Keyboard Support**

This field allows your system to support a USB keyboard in DOS mode.

#### **AC97 Audio**

By default, the AC97 Audio is set to *Auto*.

#### **IDE HDD Block Mode**

This field allows your hard disk controller to use the fast block mode to transfer data to and from your hard disk drive.

#### **Onboard FDD Controller**

Select *Enabled* if your system has a floppy disk controller (FDC) installed on the motherboard and you wish to use it. If you install an add-in FDC or the system has no floppy drive, select Disabled in this field. This option allows you to select the onboard FDD port.

#### **Onboard Serial Port 1/ Onboard Serial Port 2**

These fields allow you to select the onboard serial port 1 and onboard serial port 2 and their addresses. The default values for these ports are:

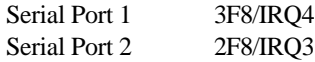

#### **@ Figure 2**

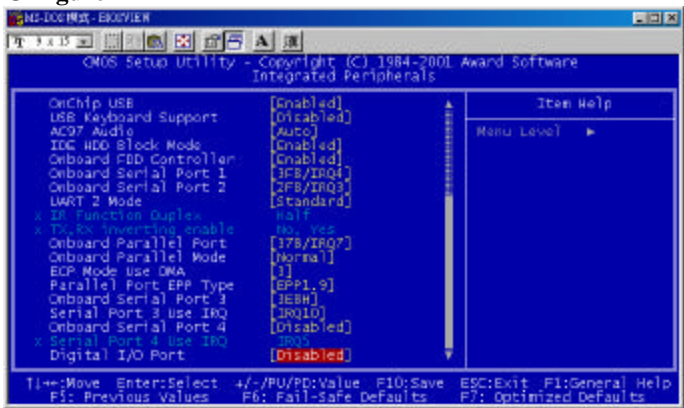

#### **UR2 Mode**

This field determines the UART 2 mode in your computer. The options are *Standard*, *HPSIR*, and *ASKIR*.

#### **Onboard Serial/Parallel Port**

These fields allow you to select the onboard serial/parallel port and its address. The default values for these ports are:

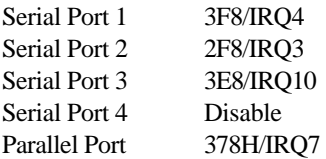

**Noted: If both PC 104 and PCMCIA are taken effect, the item of IRQ5 will be used with manual selected. If you do not use them, please select IRQ5 with COM4.** 

#### **Digital I/O Port**

This function is support TTL levels and is used to control external devices. The options are Disable, 220h, 240h and 260h.

#### **Power Management Setup**

The Power Management Setup allows you to save energy of your system effectively. It will shut down the hard disk and turn off video display after a period of inactivity.

Power Management Setup Utility – Copyright © 1984-2001 Award Software

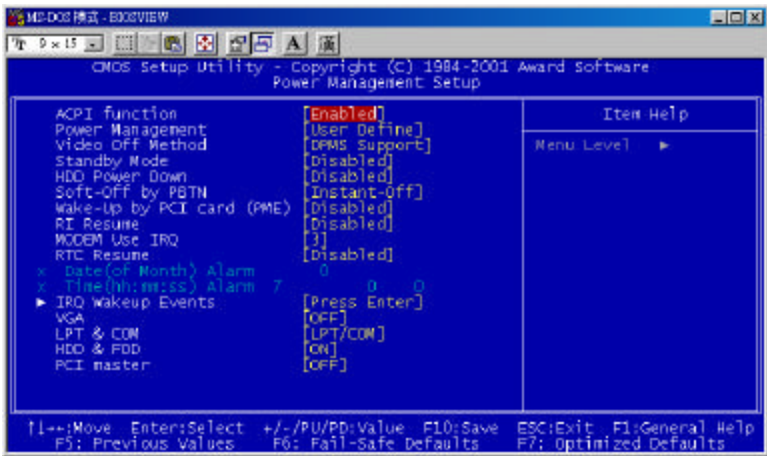

#### **ACPI Function**

This field allows you to enable or disable the ACPI (Advanced Configuration Power Interface) function on the motherboard. By default, this field is set to *Enable.*

#### **Power Management**

This field allows you to select the type of power saving management modes. There are four selections for Power Management.

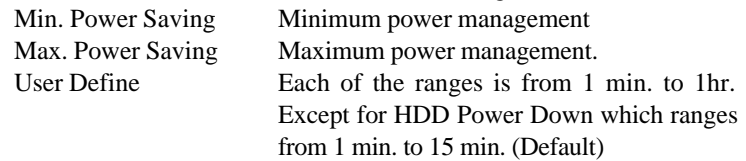

#### **Video Off Method**

This field defines the Video Off features. There are three options. V/H SYNC + Blank: blank the screen and turn off vertical and horizontal scanning.

DPMS: Allows the BIOS to control the video display card if it supports the DPMS feature.

Blank Screen (Default setting): This option only writes blanks to the video buffer.

#### **Standby Mode**

After the selected period of system inactivity, the fixed disk drive and the video shut off while all other devices still operate at full speed.

#### **HDD Power Down**

When enabled, and after the set time of system inactivity, the hard disk drive will be powered down while all other devices remain active.

#### **Soft-Off by PBTN**

This field defines the power-off mode when using an ATX power supply. The *Instant Off* mode allows powering off immediately upon pressing the power button. In the *Delay 4 Sec* mode, the system powers off when the power button is pressed for more than four seconds or enters the suspend mode when pressed for less than 4 seconds. The default value is *Instant Off*.

#### **Wake-Up by PCI Card (PEM)**

The settings for this field are *Enabled* and *Disabled* (default).

#### **RI Resume**

This field enables or disables the power on of the system through the modem connected to the serial port or LAN.

#### **Modem Use IRQ**

This field sets the IRQ used by the Modem. By default, the IRQ used is *3*.

#### **RTC Resume**

This function is for setting date and time for your system to boot up. If the system is disabled, you cannot use this function. During enabled, choose the Date and Time these two items:

 **Date (of month) Alarm** You can choose which month the system will boot up. Set up to 0, to boot every month.  **Time (hh:mm:ss) Alarm** You can choose what hour, minute and second the system will boot up.

#### **IRQ Wake Events, VGA, LPT & COM, HDD & FDD, PCI master**

The VGA, LPT & COM, HDD & FDD, PCI Master, Modem Ring Resume, RTC Alarm Resume and Primary INTR section are I/O events which can prevent the system from entering a power saving mode or can awaken the system from such a mode. When an I/O device wants to gain the attention of the operating system, it signals this by causing an IRQ to occur. When the operating system is ready to respond to the request, it interrupts itself and performs the service. The default value is Off. When set On, activity will neither prevent the system from going into a power management mode nor awaken it. The IRQ section sets the wake-up call of the system. If activity is detected from any enabled IRQ channels in the left-hand group, the system wakes up from suspended mode.

#### **PnP/PCI Configuration**

This option configures the PCI bus system. All PCI bus systems on the system use INT#, thus all installed PCI cards must be set to this value.

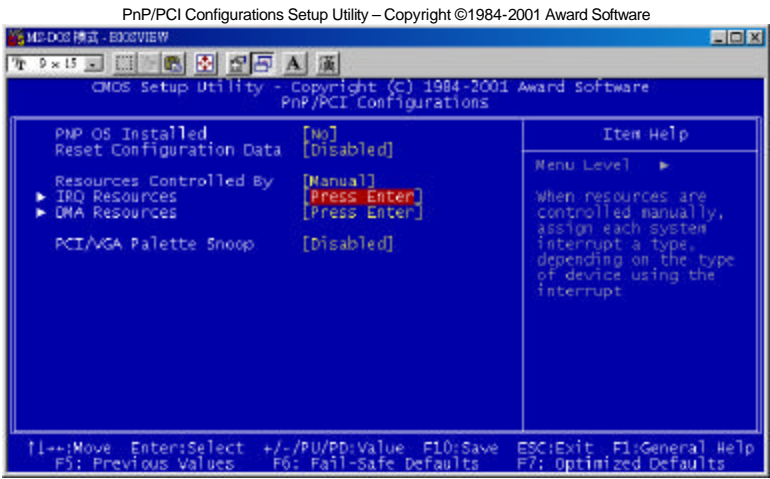

#### **PNP OS Installed**

This field allows you to specify if the operating system installed in your system is plug and play aware.

*NOTE: Operating systems such as DOS, OS/2, and Windows 3.x do not use PnP.*

#### **Reset Configuration Data**

This field allows you to determine whether or not to reset the configuration data. The default value is *Disabled.*

#### **Resources Controlled by**

This PnP BIOS can configure all of the boot and compatible devices automatically. However, this capability needs you to use a PnP operating system such as Windows 95 and Windows 98. The default value is *Manual.*

#### **IRQ Resources/DMA Resources**

To configure the IRQ Resources and DMA Resources, these *Resources Controlled By* field should be set to *Manual*. **Noted:** IRQ-3, 4, 5, 7, 10 are assigned to ISA by manual.

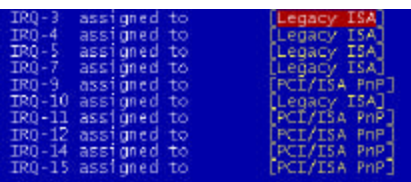

#### **PCI/VGA Palette Snoop**

Some non-standard VGA display cards may not show colors properly. This field allows you to set whether or not MPEG ISA/VESA VGA Cards can work with PCI/VGA. When this field is enabled, a PCI/VGA can work with an MPEG ISA/VESA VGA card. When this field is disabled, a PCI/VGA cannot work with an MPEG ISA/VESA Card.

#### **PC Health Status**

In this PC Health Status, we can see these functions as follows: Current CPU Temp, Current system Temp, Current CPUFan 1 speed . After you examing these settings from this BIOS View, press <ESC> to go back to the main manual. PC Health Status Setup Utility – Copyright © 1984-2001 Award Software

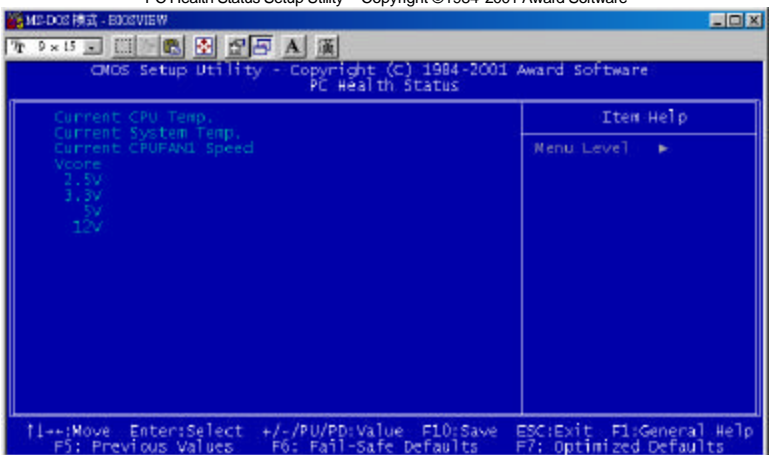

#### **Load Fail-Safe Defaults**

This option allows you to load the troubleshooting default values permanently stored in the BIOS ROM. These default settings are non-optimal and disable all high-performance features.

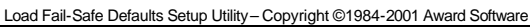

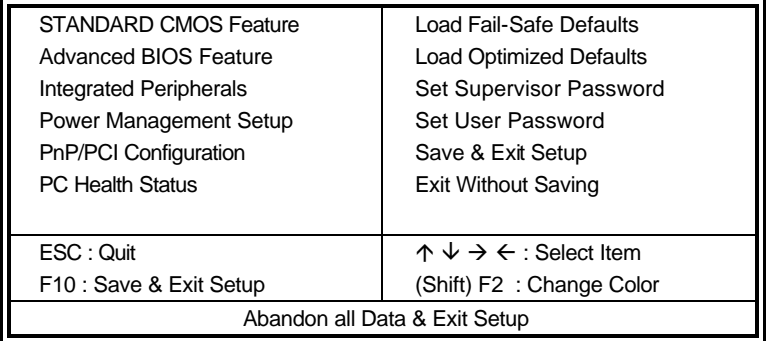

#### **Load Optimized Defaults**

This option allows you to load the default values to your system configuration. These default settings are optimal and enable all high performance features.

Load Optimized Defaults Setup Utility – Copyright © 1984-2001 Award Software

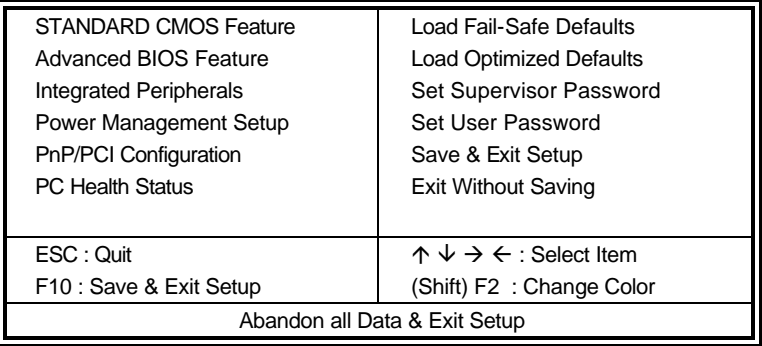

#### **Set Supervisor / User Password**

These two options set the system password. *Supervisor Password* sets a password that will be used to protect the system and Setup utility. *User Password* sets a password that will be used exclusively on the system. To specify a password, highlight the type you want and press <Enter>. The **Enter Password:** message prompts on the screen. Type the password, up to eight characters in length, and press <Enter>. The system confirms your password by asking you to type it again. After setting a password, the screen automatically returns to the main screen.

To disable a password, just press the <Enter> key when you are prompted to enter the password. A message will confirm the password to be disabled. Once the password is disabled, the system will boot and you can enter Setup freely.

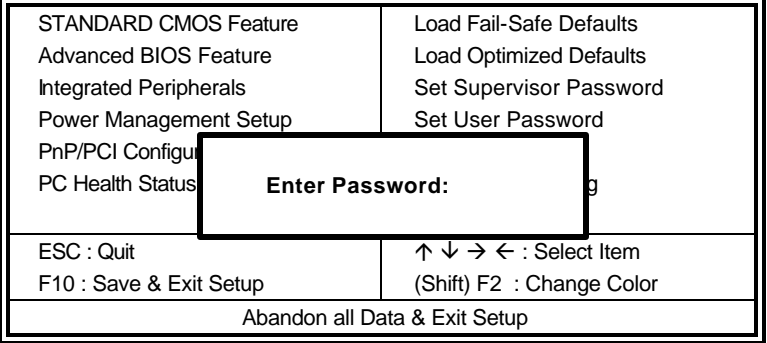

Save & Exit Setup Utility – Copyright © 1984-2001 Award Software

#### **Save & Exit Setup**

This option allows you to determine whether or not to accept the modifications. If you type "Y", you will quit the setup utility and save all changes into the CMOS memory. If you type "N", you will return to Setup utility.

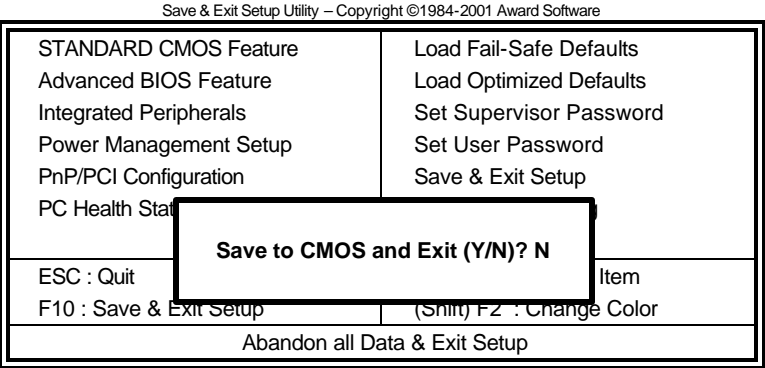

#### **Exit Without Saving**

Select this option to exit the Setup utility without saving the changes you have made in this session. Typing "Y" will quit the Setup utility without saving the modifications. Typing "N" will return you to Setup utility.

Save & Exit Setup Utility – Copyright © 1984-2001 Award Software

| STANDARD CMOS Feature         |  | Load Fail-Safe Defaults                              |  |  |
|-------------------------------|--|------------------------------------------------------|--|--|
| Advanced BIOS Feature         |  | <b>Load Optimized Defaults</b>                       |  |  |
| <b>Integrated Peripherals</b> |  | Set Supervisor Password                              |  |  |
| Power Management Setup        |  | Set User Password                                    |  |  |
| PnP/PCI Confil                |  | ıp                                                   |  |  |
| <b>PC Health Stat</b>         |  | <b>Quit Without Saving (Y/N)? N</b><br>ıng           |  |  |
|                               |  |                                                      |  |  |
| ESC: Quit                     |  | $\uparrow \psi \rightarrow \leftarrow$ : Select Item |  |  |
| F10 : Save & Exit Setup       |  | (Shift) F2: Change Color                             |  |  |
| Abandon all Data & Exit Setup |  |                                                      |  |  |

This page was intentionally left blank.

# **4**

### 4 In 1 Drivers Installation Guide

This chapter describes the installation procedure for the drivers from VIA including 4 in 1 driver. In this chapter, you can follow the direction of this CD driver, which has been offered the function of autoruns. Meanwhile, it also provides information on how to install the 4 in 1 drivers that come in the disc with your TH-512 motherboard. Please follow the instructions set forth in this chapter carefully. Please note that there must be relevant software installed in your system before you could proceed to install the 4 in 1 drivers. It is recommended that you make a copy of the 4 in 1 driver disc and put the backup copy in a safe place.

The following items are covered in this chapter: Installing the Drivers for Windows 98 SE driver installation ..................64

*NOTE: The driver CD also supports any Windows serials O/S. This installation is just for reference. If you are using Windows 95, please install USB supplement to OSR2 from the original Windows 95 CD or download it from Microsoft's web site after you have installed Windows 95 (even before you have started to install the drivers mentioned in this chapter.)*

#### *Windows 98SE 4 in 1 Driver Installation*

1. Insert the driver CD disc to the CD-ROM drive. The CD-ROM *autoruns and displays the selection for VIA drivers. To begin with, you have to Click Little Board and then choose TH-512. After clicking the process of mentioning above, you will see the screen of VIA 4 in1 appears. Then click it to continue next step.*

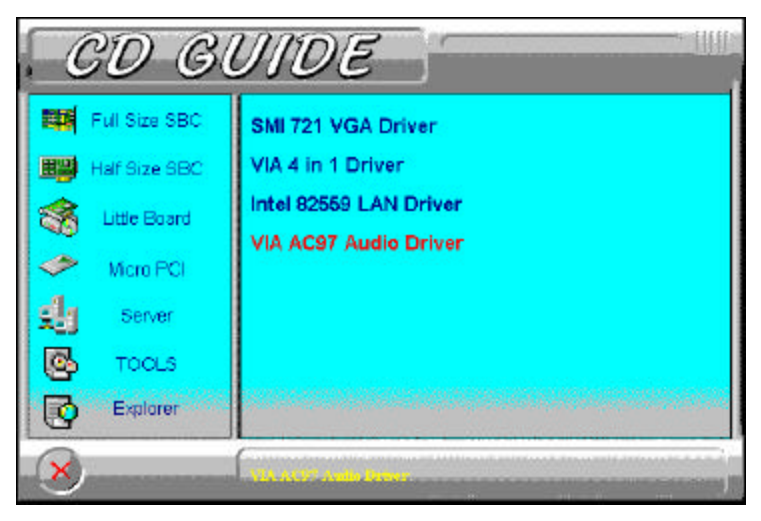

*2. Following the direction of installation. Finally, click Finish to restart your computer and for changes to take effect.* 

*Noted: When Windows 2000 O/S was installed with the driver version of 4.28 in 4 in 1 item, the only thing have to noticed is that do not select VIA Bus Master Ultra ATA Driver after the Select Computer window appears. If selecting it, you will see "Digital signature not found" and your selections are fail.* 

# **5**

### DirectX Drivers Installation Guide

This chapter describes the installation procedure for DirectX drivers. Meanwhile, this chapter also provides information on how to install the DirectX drivers that come in the disc with your TH-512 motherboard. Please follow the instructions set forth in this chapter carefully. Please note that there must be relevant software installed in your system before you could proceed to install the DirectX drivers. It is recommended that you make a copy of the DirectX driver disc and put the backup copy in a safe place.

The following items are covered in this chapter: Installing the Drivers for Windows 98 SE Direct X installation ..............66

*Noted: This driver CD also supports any Windows serials O/S. This installation is just for reference.* 

#### *Windows 98 SE DirectX Installation*

*1. Insert the driver CD disc to the CD-ROM drive. The CD-ROM autoruns and displays the selections available. Click on Tools and the following window will appear. Click DirectX 8.0 English Version.*

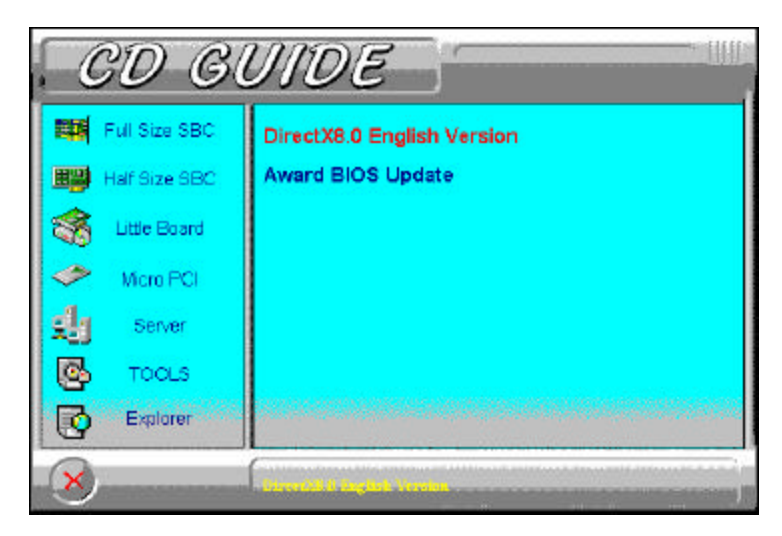

*2. Click Yes to install Microsoft DirectX 8.0 Runtime.*

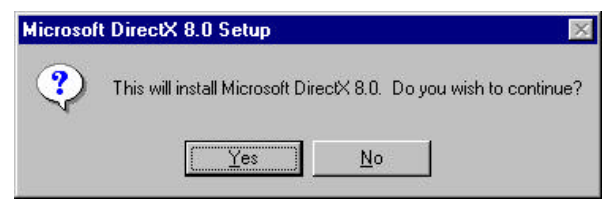

*3. Click Yes to continue.*

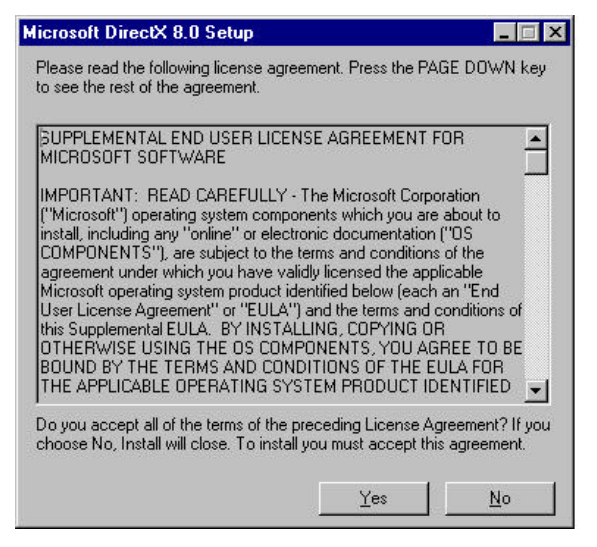

*4. When the necessary files have been copied, press OK to restart the computer and save changes to take affect.*

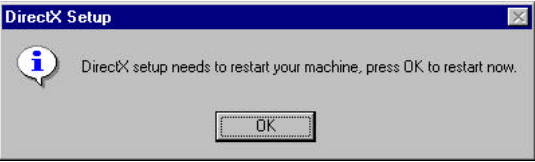

This page was intentionally left blank.

# **6**

### Audio Drivers Installation Guide

This chapter describes the installation procedure for audio drivers. Meanwhile, this chapter also provides information on how to install the Audio drivers that come in the disc with your TH-512 motherboard. Please follow the instructions set forth in this chapter carefully. Please note that there must be relevant software installed in your system before you could proceed to install the Audio drivers. It is recommended that you make a copy of the Audio driver disc and put the backup copy in a safe place.

The following items are covered in this chapter: Installing the Drivers for Windows 98 SE Audio driver installation ......70

*Noted: This driver CD also supports any Windows serials O/S. This installation is just for reference.* 

#### *Windows 98 SE Audio Driver Installation*

*1. Insert the driver CD disc to the CD-ROM drive. The CD-ROM autoruns and displays the selections available. If you want to install the Audio Driver, Click Little Board and then following the same approach, Click on TH-512 and the following window appears. Click VIA AC97 Audio Driver.*

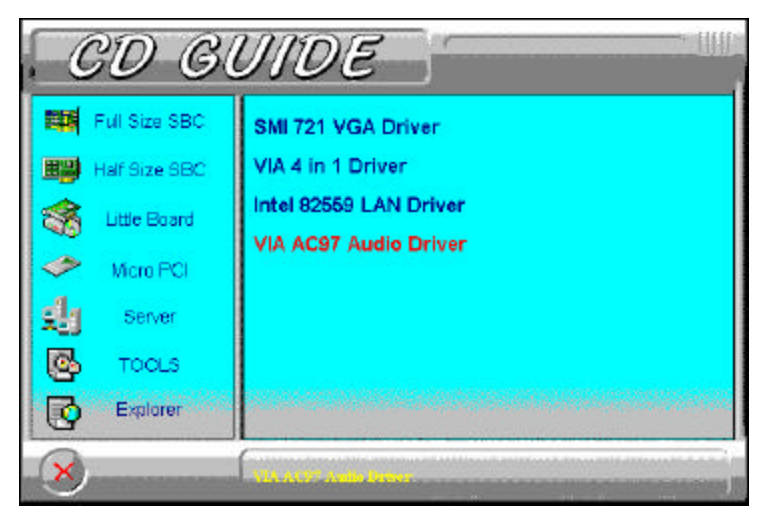

*2. Insert Windows 98 SE disc into CD-ROM and type "d:\WIN98". Click OK.* 

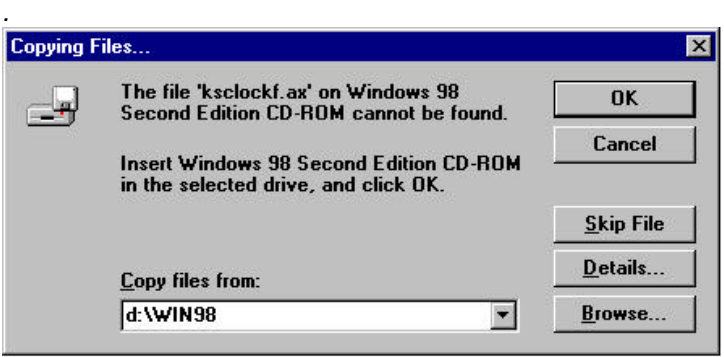

*3. Following the direction of installation. Finally, click Finish. At this time, START Þ Shut down Þ Restart your computer and for changes to take effect.* 

## **7** VGA Drivers Installation Guide

This chapter provides information on how to install the VGA drivers that come in the floppy diskette with your TH-512 board. Please follow the instructions set forth in this chapter carefully. Please note that there must be relevant software installed in your system before you could proceed to install the VGA drivers. It is recommended that you make a copy of the VGA driver diskette and put the backup copy in a safe place.

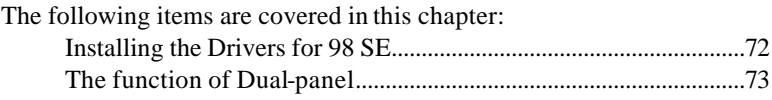

*Noted: This driver CD supports most Windows serials O/S. This installation is just for reference.* 

#### *Installing the VGA Drivers for Windows 98 SE Driver Installation*

The following section describes the normal display driver installation procedures for Windows 98SE. Use the following procedures when installing the display drivers for Windows Millennium Edition.

#### **Windows 98 SE VGA Installation**

*1. Insert the driver CD disc to the CD-ROM drive. The CD-ROM autoruns and displays the selections available. Click on Little Board and TH-512 window appears. Then, click SMI 721 VGA Driver.*

*2. Following the direction of installation. Finally, click Finish to restart your computer and for changes to take effect.* 

*Noted: If you would like to install Windows Millennium Edition, please follow these procedures to install this software.* 

*1. Click My ComputerÞIPC-V1 00(D) Þclick mouse right button Þ the folder of VGA Þ the folder of SMI 721 Þ the folder of WINME Þ Setup file to install Windows Millennium Edition driver. After the driver has been installed, the installation procedure can be continued.*
#### **The function of Dual-Panel**

The function of TH-512 this high performance motherboard supports Dual-Panel. There are two things important before you use this function: the first one is do not select dual Mode when the single panel and CRT are used or you will not watch another windows at the same time; the other is you cannot select LCD, CRT and TV at the same time.

Follow these procedures to select the function you want.

*1. Click 3DM this icon.* 

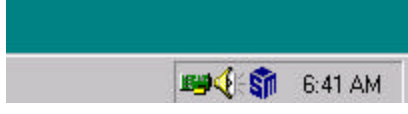

*2. Select which one you have to use. For example: TV or CRT or LCD.* 

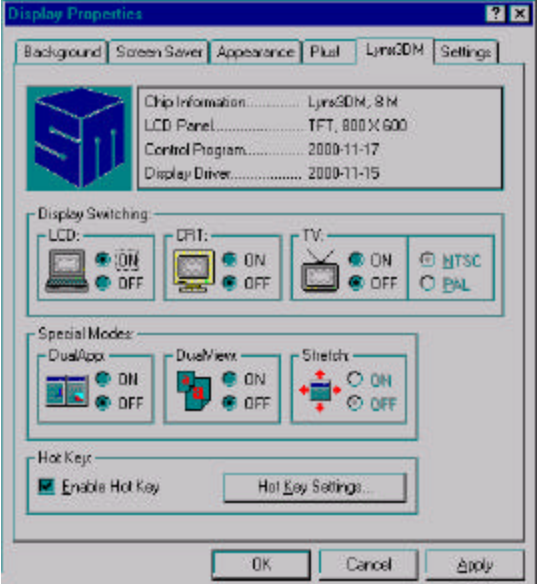

#### *3. Click Setting and then click Advanced to select the function of Dual-panel.*

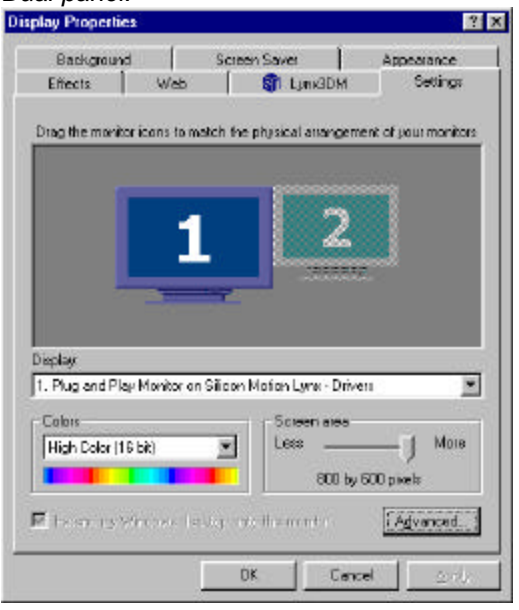

*4. When the following window appears, select DualD to adjust your function. This setting is the most effective system solution.* 

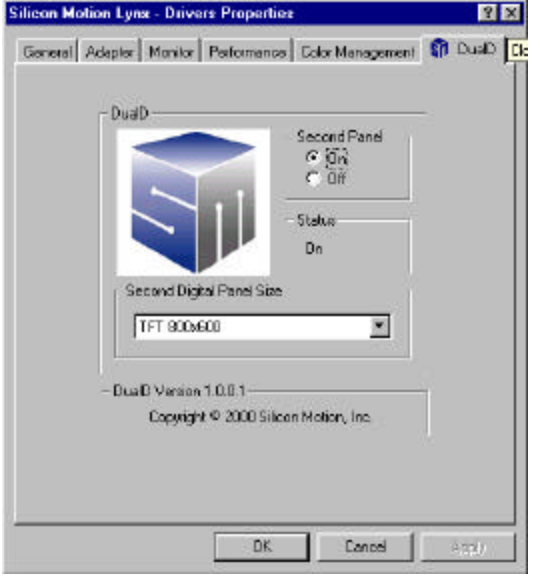

# **8**

## LAN Driver Installation Guide

This chapter gives a brief introduction to the Intel 82559B Fast Ethernet PCI controller.

The following items are covered in this chapter:

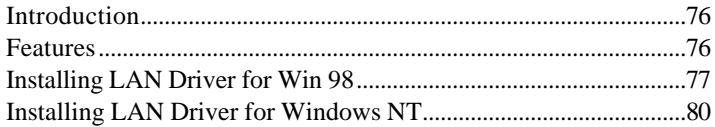

#### **Introduction**

Intel 82559B is a 32-bit 10/100MBps Ethernet controller for PCI local bus-compliant PCs. It supports the bus mastering architecture, and Auto-negotiation feature which make it possible to combine one common type of Ethernet cabling – an RJ-45 connector for twisted-pair cabling that can be used for both 10Mbps and 100Mbps connection. Extensive driver support for commonly used network operating systems is also provided.

#### **Features**

- Conforms to the Ethernet IEEE 802.3u standard
- Compatible with PCI Local Bus Revision 2.1 specification
- **IEEE 802.3u Auto-Negotiation for automatic speed selection**
- **•** Supports Full-Duplex/Half-Duplex Operation
- Provides 32-bit bus mastering data transfer
- Supports 10Mbps and 100Mbps operation in a single port
- Supports remote wake-up (Magic Packet\*) in APM and ACPI mode

\* *Requires ATX power supply with 5VSB, 720mA*

#### **LAN Driver Installation for Windows 98**

The TH-512 comes with a disc labeled Intel 82559B LAN Driver containing Windows 95/98 Drivers that is to be used in conjunction with the LAN driver installation. You must use the correct drivers in order for LAN to function properly. Follow the steps below to install the drivers for Windows 95/98.

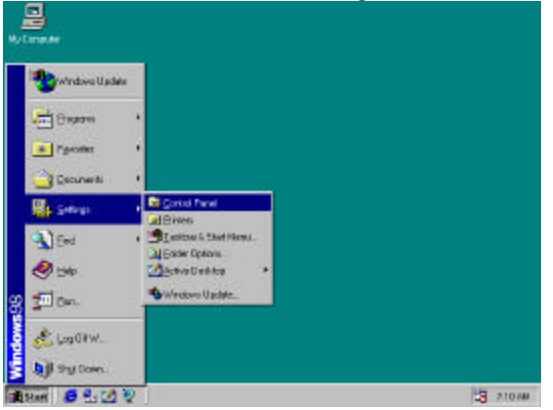

*1. Click Start Þ Select Settings Þ Select Control Panel.*

*2. Click System Þ Select Device Manager Þ Select PCI Ethernet Controller Þ Select Properties.*

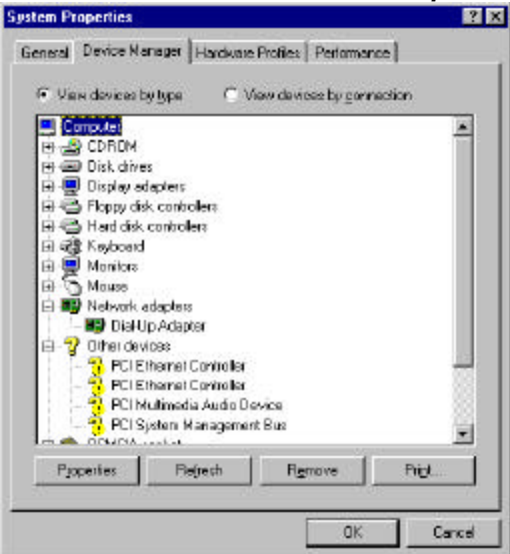

*TH-512 User's Manual 77*

*3. Select Driver Þ Select Update DriverÞ Next Þ NextÞ Before Click this Next, please type D:\LAN\8255x to continue the installation* 

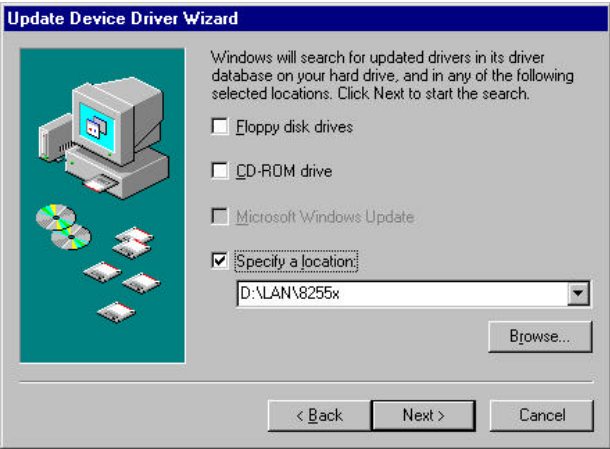

#### *4. Click Next*

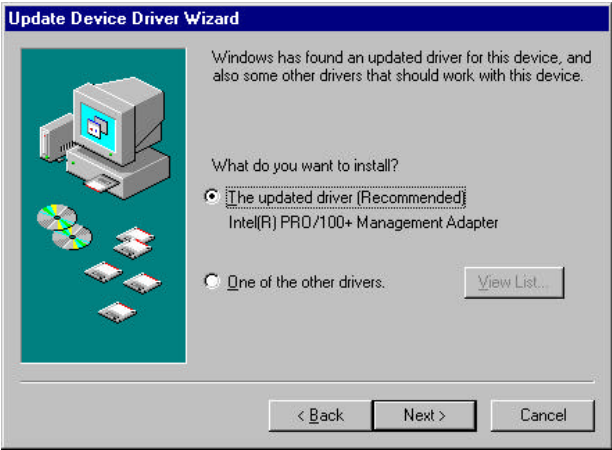

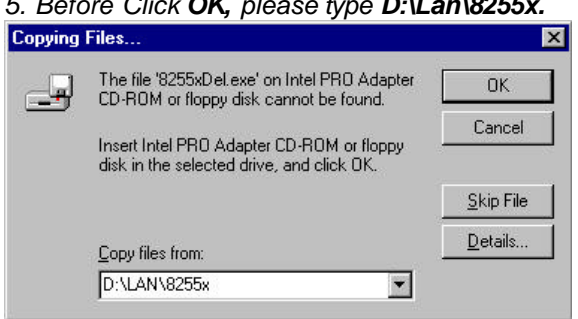

*5. Before Click OK, please type D:\Lan\8255x.*

- *6. Insert Windows 98 CD into your CD drive.*
- *7. Type D:\win98 Þ OK.*

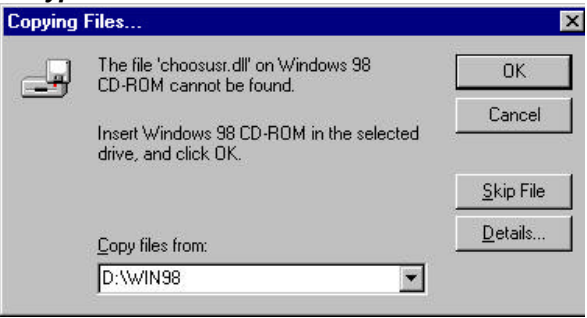

*8. Þ FINISHÞRestart Þ Yes; then your system is about to take effect.* 

#### **LAN Driver Installation for Windows NT 4.0**

*TH-512 comes with a driver CD Windows NT 4.0 Drivers that is to be used in conjunction of the LAN driver installation. Follow the steps below to install the drivers for Windows NT 4.0. You can choose two approaches below and install your system.* 

#### *Driver installation Approach: When you are in Windows NT:*

- *1. Insert the driver CD into the CD-ROM drive. The CD-ROM autoruns and displays the selections available. Click Little*  **Board** in this manual and choose TH-512. Next, Click on *Intel 82559 LAN Driver and the following window appears.*
- *2. In license agreement comes out, select "I accept the terms in the license agreement" and click next.*
- *3. On seeing the drive and path "C:\Intel", next Þ Finish.*
- *4. At this time, START Þ Setting Þ Control Panel.*
- *5. Choose the Network icon, and in the Network Setting dialog box Þ Wired to network Þ Next. When Network Adaptor comes out Þ Select from List. Þ Have Disk to match your hardware.*
- *6. Type "C:\Intel" Þ OK. Next, you will see the Intel ® Pro Adapter appears Þ OK.*
- *7. As the Intel ® Pro Adapter has been searched for by the system, Þ next.*
- *8. When the following Network Protocol comes out, you can select and setup one of them. Þ Next.*
- *9. Insert your Windows NT4.0 CD into your CD-ROM Drive, then type "d:\i386" Þ Continue. .*
- *10. Þ NoÞrefer to network environment and setup your system.*
- *11. Þ FinishÞ restart your computer and then take effect.*

*Make driver Disk Approach: When you are in Windows NT:*

- *1. Insert Driver CD into CD-ROM drive, besides, preparing for a 1.44 Mbit diskette into Floppy Disk Drive A.*
- *2. Click START Þ Run. Type: "A: \ lan\ 8255X\ makedisk\ makent.bat, ÞOK.*
- *3. At this time, Windows NT driver will be created by your system.*
- *4. Then, you can use this diskette to install your LAN driver. Remember: if you would like to use diskette to install your system, please follow step 6 and type "A:\" to continue your installation.*

## Appendix

**A. I/O Port Address Map**

**B. Interrupt Request Lines (IRQ)**

### A **A. I/O Port Address Map**

Each peripheral device in the system is assigned a set of I/O port addresses which also becomes the identity of the device. There is a total of 1K port address space available. The following table lists the I/O port addresses used on the Embedded Little Board.

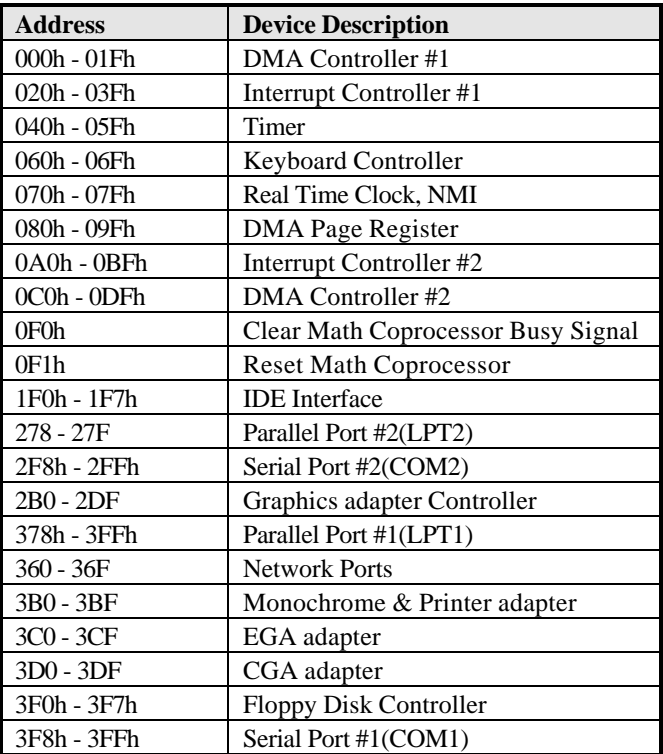

#### **B. Interrupt Request Lines (IRQ)**

There are total of 15 IRQ lines available on the Embedded Little Board. Peripheral devices using interrupt request lines to notify CPU for the service required. The following table shows the IRQ used by the devices on the Embedded Little Board.

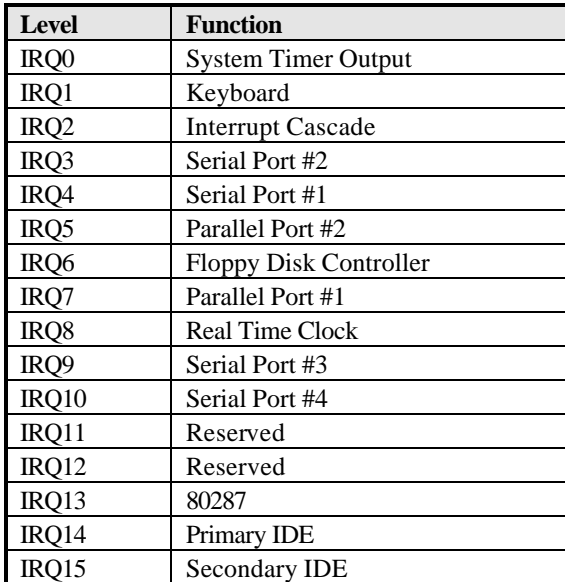